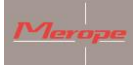

# **Manuale Bussola K22 DPV**

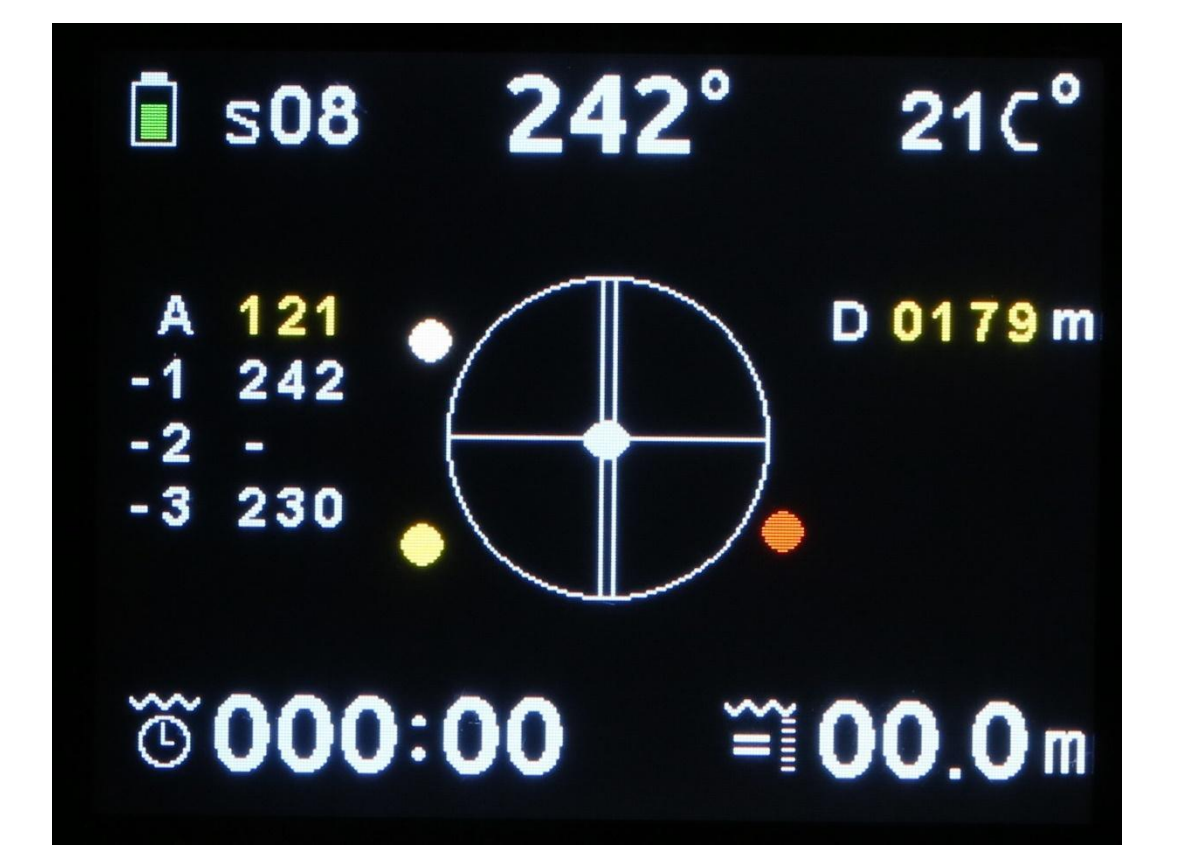

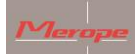

#### **Sommario**

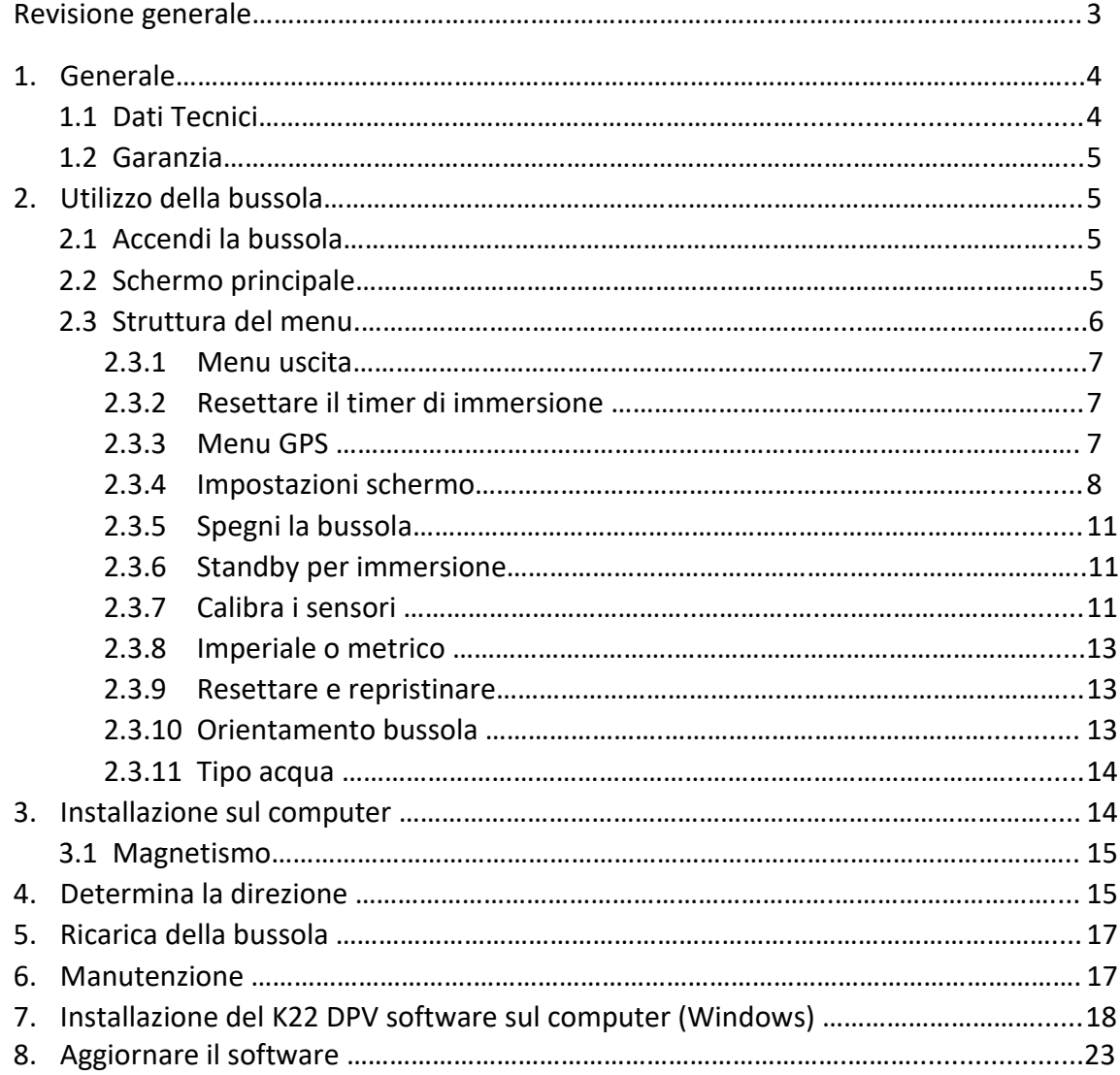

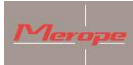

# **Revisione generale**

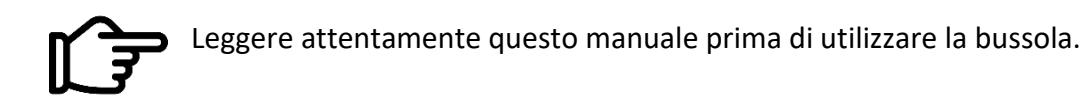

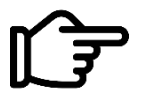

Questa bussola è intesa solo per scopi ricreativi e non è un giocattolo.

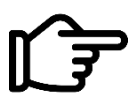

Ispezionare / controllare attentamente il funzionamento di tutta l'attrezzatura subacquea prima dell'immersione.

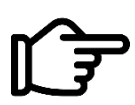

Sei responsabile della tua sicurezza. Immergiti solo quando sei in buona salute.

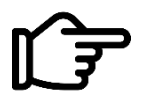

Merope Engineering non è in alcun modo responsabile per eventuali danni derivanti dall'utilizzo di questa bussola. Utilizzando questa bussola accetti i termini e le condizioni generali di Merope Engineering.

Questi possono essere trovati sul nostro website: www.merope-engineering.com.

# **Dichiarazione di conformità**

Merope Engineering dichiara con la presente che la bussola è conforme alla direttiva 2014/53 / UE. La Dichiarazione di conformità può essere scaricata dal website merope-engineering.com.

Fabbricato da: Merope-Engineering, Nederland

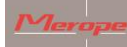

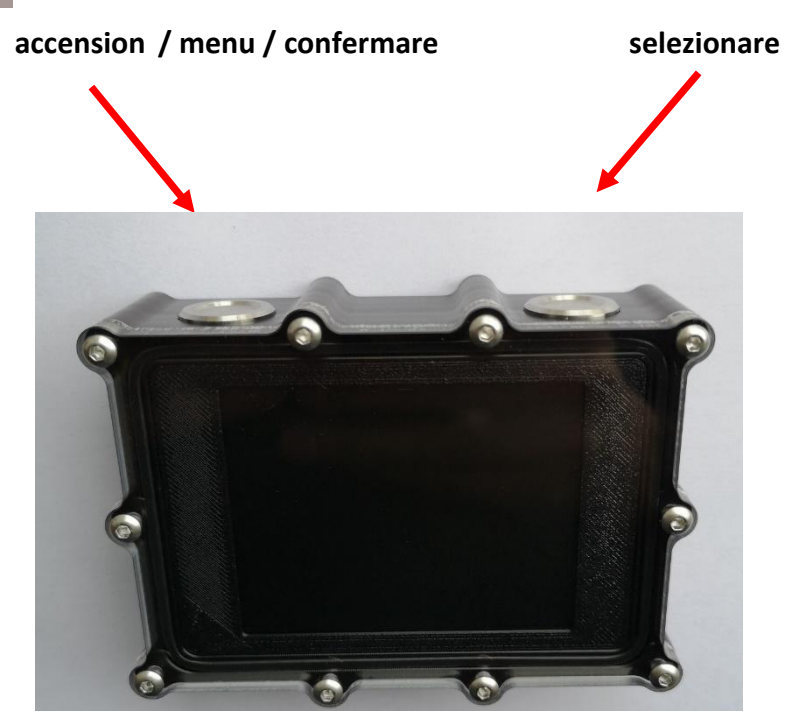

#### **1. Generale**

La bussola è destinata ad essere montata su un DPV, noto anche come scooter subacqueo. La bussola è uno strumento elettronico che indica il nord magnetico su un display. Contiene anche un profondimetro, un timer d'immersione e un ricevitore GPS. **Questo strumento non è un computer da immersione.** 

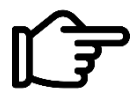

Portate sempre con voi una bussola di riserva, perché è uno strumento elettronico e tutti gli strumenti elettronici possono funzionare male.

#### **1.1 Dati tecnici**

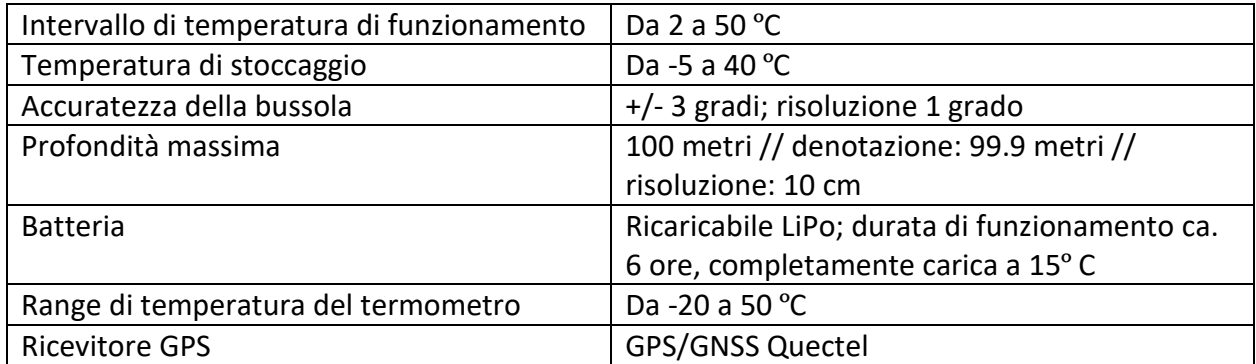

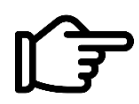

Non superare la profondità massima!

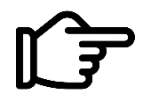

Smaltimento della bussola a fine vita: Tutti i rifiuti devono essere gestiti e smaltiti in conformità con le leggi e i regolamenti locali. Restituire la bussola a fine vita al negozio di immersione o a un punto di raccolta designato.

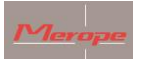

# **1.2 Garanzia**

Il periodo di garanzia è di 2 anni dall'acquisto del prodotto. La fattura di acquisto deve essere presentata in caso di reclamo in garanzia.

Cosa non è coperto dalla garanzia:

- Normale usura come graffi, danni, possibile scolorimento;
- Danni causati, ad esempio, dalla caduta della bussola o da una manipolazione incauta;
- Riparazione (o tentativo di riparazione) da parte di un rivenditore non autorizzato;
- Tentativo di auto-apertura della bussola;

- Uso di un caricabatterie errato. Il caricatore deve essere un caricatore marcato CE; 5Volt e almeno 1 Ampere.

# **2. Utilizzo della bussola**

# **2.1 Accendi la bussola**

Premete brevemente il pulsante sinistro. Appare una schermata di avvio con la domanda: Accensione: Sì/No.

Se viene premuto il pulsante corrispondente a "Sì", la bussola si avvia e appare la schermata principale. Se non viene premuto alcun pulsante, la bussola si spegne automaticamente dopo circa 5 secondi. Il nome del proprietario della bussola viene visualizzato anche durante la schermata principale. Questo nome può essere inserito tramite il software K22 DPV PC.

# **2.2 Schermo principale**

Dopo l'avvio, appare la schermata principale. In questa schermata sono attive diverse funzioni.

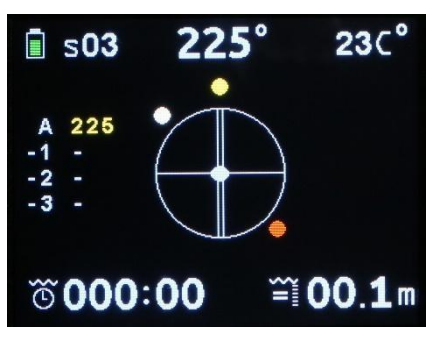

*In alto a sinistra:* lo stato della batteria. Questo è diviso in 5 segmenti. Dal 100% pieno al 10% (=quasi vuoto). Dopo essere stata caricata al 100%, la batteria dura circa 6 ore. Questo dipende dalla temperatura dell'ambiente e dall'invecchiamento della batteria*.* 

3 dei 5 segmenti sono verdi (100-20%). Il giallo significa che la batteria ha ancora circa 15 minuti di carica ed è quindi quasi scarica. Rosso significa che la batteria ha ancora una carica di 5 minuti.

Il display si oscura automaticamente per risparmiare energia.

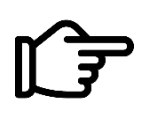

Quando l'indicatore rosso è attivato, rimangono solo pochi minuti di tempo di visualizzazione.

Caricare sempre completamente la bussola prima di ogni immersione.

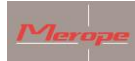

Proprio *accanto allo stato della batteria* c'è l'indicatore del satellite "S". Questo indica quanti satelliti sono in uso dalla bussola. Quando la bussola si avvia, sarà impostato su S00. Dopo circa un minuto, indicherà il numero di satelliti ricevuti. Questo numero può variare a seconda della forza del segnale satellitare.

*In alto al centro* c'è la direzione della bussola in gradi decimali. Questa è una rappresentazione decimale della rosa dei venti al centro*.*

*Nell'angolo in alto a destra* c'è l'indicazione della temperatura. Misura la temperatura della custodia. Sott'acqua, viene indicata la temperatura dell'acqua. Il display può essere cambiato da Celsius a Fahrenheit nel menu.

*Il centro a sinistra* mostra una tabella con 4 linee. La prima riga è contrassegnata da "A", poi vengono mostrate 1, 2 e 3. A = Attivo, la voce selezionata in uso. 1, 2 e 3 mostrano le voci selezionate in precedenza.

Questa tabella memorizza più voci selezionate con il tasto destro.

*Al centro* della bussola c'è la rosa dei venti. Nel menu delle impostazioni dello schermo (screen settings), N (nord) e S (sud) possono essere selezionati. O per una rappresentazione analogica della direzione nord e sud. Il Nord è una sfera rossa. Il sud è una sfera bianca.

Al centro di questa rosa dei venti c'è un indicatore di inclinazione (sfera ovale).

*In basso a sinistra* dello schermo si trova il timer di immersione (timer inferiore). Parte automaticamente da una profondità di 1,5 metri. La bussola deve essere accesa prima.

*In alto a destra* dello schermo la profondità media è indicata da AV seguita da 00.0. Vedere la sezione 2.3.3 (Display della profondità media) per una spiegazione di questa caratteristica.

*In basso a destra* dello schermo si trova il profondimetro con, a sinistra, un indicatore che mostra se la profondità rimane la stessa o se si sta salendo o scendendo.

# **2.3 Struttura del menu**

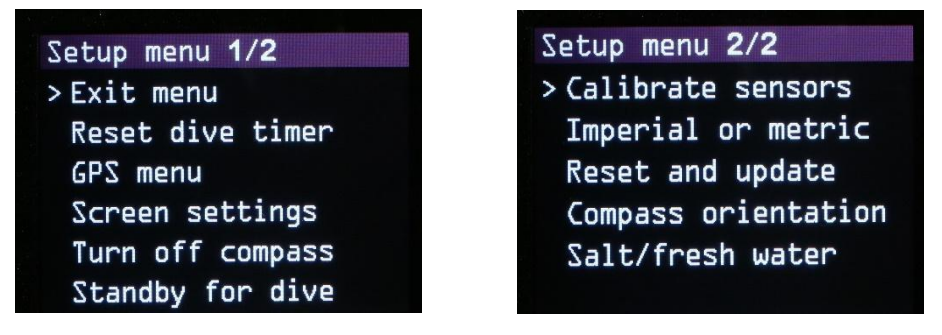

Premendo il tasto sinistro si accede al menu delle impostazioni. Ci sono 2 schermate.

" > " (indicatore del menu) mostra quale menu sarà selezionato. Selezionare il sottomenu " > " con il pulsante sinistro. Il pulsante destro conferma la selezione. Poi si entra nel sottomenu.

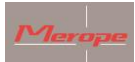

# **2.3.1 Menu uscita**:

Uscire da questo menu e tornare a un menu precedente o alla schermata principale.

#### **2.3.2 Resettare il timer di immersione**:

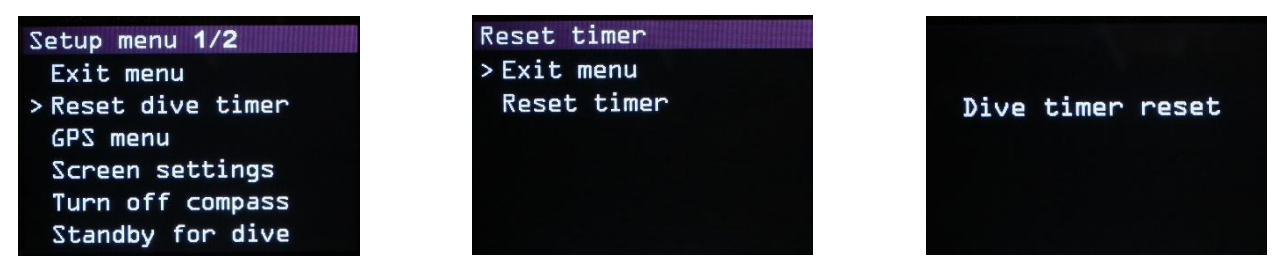

Se necessario, il timer di immersione può essere resettato. Dopo il reset, questo timer sarà impostato su 000.00 minuti. Il timer d'immersione conterà il numero di minuti e mostrerà, per esempio, 075:12. Questo significa che avete fatto un'immersione di 75 minuti e 12 secondi.

#### **2.3.3 Menu GPS**:

*Caricare posizione GPS:*

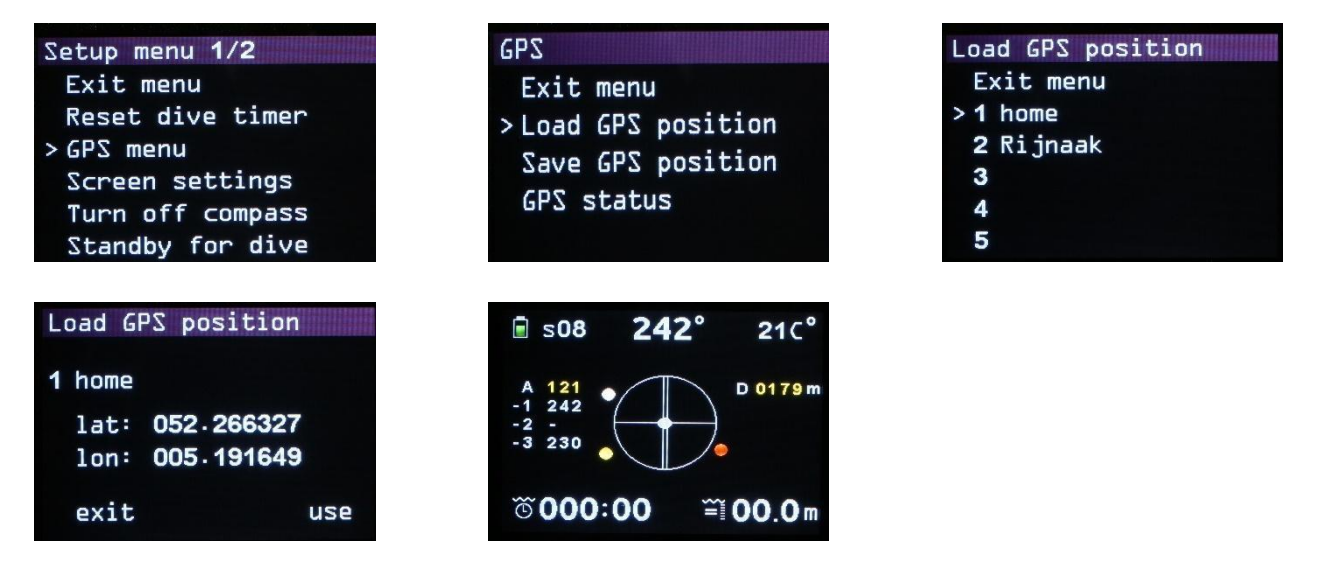

Questa funzione mostra le posizioni GPS che sono state caricate sulla bussola. Il caricamento avviene tramite il programma Windows: K22 DPV. Qui è possibile inserire nella tabella posizioni GPS note (es. posizioni di relitti) e caricarle nella bussola.

Waypoints: 1. Sopra l'acqua: usa la posizione GPS attiva come punto di partenza. Poi scelga la destinazione dalla lista dei punti GPS. 2. Sott'acqua: scegliere un punto GPS preselezionato dalla lista. Questo punto deve ovviamente corrispondere alla posizione attuale. Poi seleziona la destinazione.

Il percorso può essere avviato. Una volta arrivati a destinazione, si può selezionare una nuova posizione (sot l'acqua). Le verrà chiesto se la posizione attuale deve essere usata come punto di partenza. Risponda con "sì". Viene mostrato il nuovo percorso. Si assicuri che questo punto di partenza sia il punto GPS attuale.

Se risponde "no", la bussola ritorna al menu principale. Se necessario, è possibile risalire in superficie per una posizione GPS attiva e pianificare una nuova rotta.

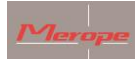

#### *Salvare posizione GPS:*

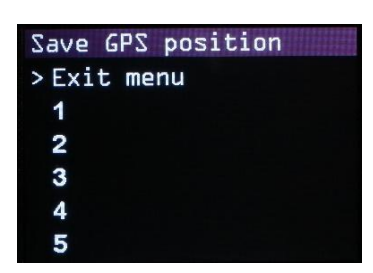

Qui la posizione GPS corrente può essere salvata nella bussola. Ci sono 20 posizioni di memoria disponibili, divise su 4 pagine. Se una nuova coordinata viene scritta in una posizione, viene salvata nella posizione selezionata.

Una nuova coordinata può essere salvata in qualsiasi posizione, sovrascrivendo la vecchia posizione.

Selezionare una posizione di memoria dove la coordinata deve essere memorizzata. Per esempio: No. 5. Poi, quando i segnali GPS sono attivi, le coordinate possono essere salvate direttamente.

Se non c'è ricezione, lo schermo lampeggia: "Nessun fix GPS disponibile". Aspettando il GPS".

2 situazioni:

1) sulla terraferma si può aspettare di trovare abbastanza satelliti;

2) Sott'acqua: lasciare che la bussola salga in superficie su una boa di deco o una piattaforma galleggiante. Lasciare la bussola sulla superficie per 2 minuti. Quando la bussola ha trovato un numero sufficiente di satelliti, la posizione viene automaticamente salvata nella posizione di memoria scelta.

Se la bussola viene lasciata sulla superficie per il posizionamento, è importante che sia posizionata verticalmente con i pulsanti rivolti verso l'alto. I pulsanti devono essere alcuni centimetri sopra la superficie, altrimenti l'antenna integrata non riceverà il segnale.

#### Display della profondità media:

Quando la bussola viene sollevata per il posizionamento GPS, la misurazione attiva della profondità si ferma e la bussola prende l'ultima profondità misurata per il calcolo. La misurazione della profondità si ferma nel momento in cui viene selezionata: Menu GPS -> Salva GPS -> Numero di posizione: in attesa del segnale GPS. Si presume che l'ultima profondità misurata sia quella del subacqueo. Il tempo di immersione e la profondità continuano a questa profondità. L'ipotesi è che il subacqueo mantenga la sua profondità durante la ricarica e non cambi. Se la profondità cambia, la profondità media non è corretta.

Dopo aver salvato o cancellato le coordinate GPS, la misurazione della profondità media ricomincia con i valori di profondità attivi.

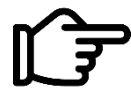

Non utilizzare MAI la funzione di profondità media di questa bussola per i calcoli di gas o di decompressione!!!! Usare sempre il computer da immersione!

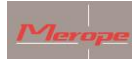

#### *Impostare la posizione GPS*

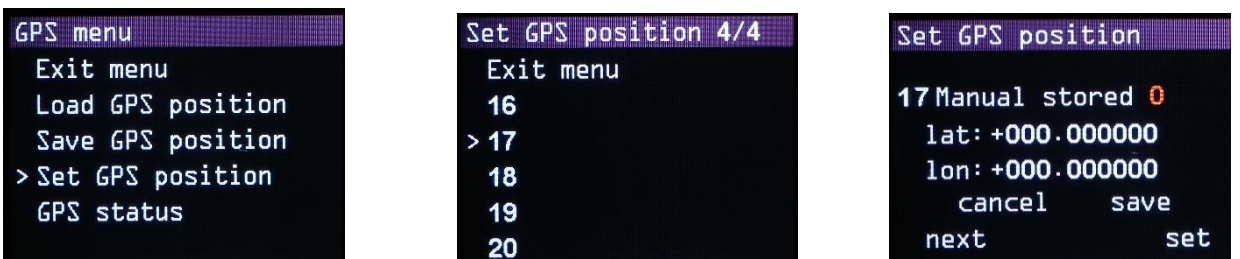

Una posizione GPS può essere inserita manualmente. Prima si imposta il numero della memoria GPS, per esempio il numero 17. Poi si può aggiungere un numero di identificazione (per esempio 0). Usare il pulsante set per selezionare e regolare una posizione in lat/long. Uscire dal menu salvando i dati. Oppure seleziona annulla.

La posizione manuale memorizzata si trova nel menu: Carica la posizione GPS e può essere utilizzato.

*Stato GPS:*

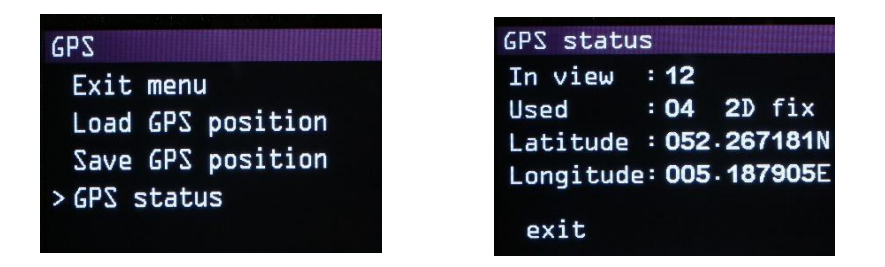

Il ricevitore GPS integrato visualizza il numero di satelliti ricevuti e il numero di satelliti utilizzati per il posizionamento.

#### **2.3.4 Impostazioni schermo**

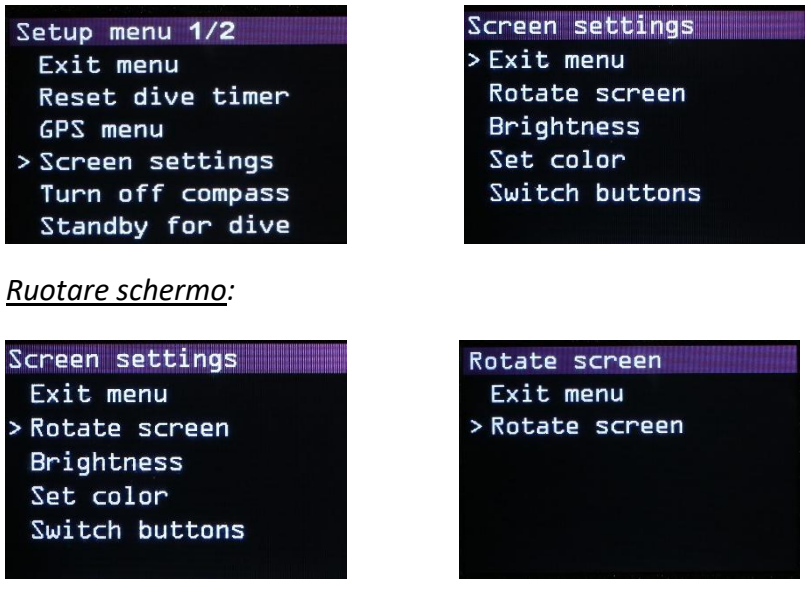

Il display è ruotato di 180 gradi.

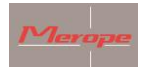

*Luminosità:*

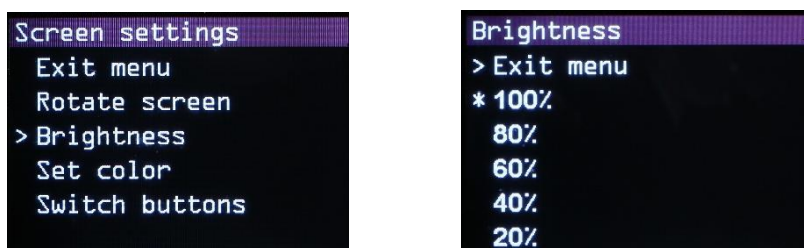

5 impostazioni: 100%, 80% ,60%, 40% and 20%. "\*" indica l'impostazione attiva.

*Imposta colore*:

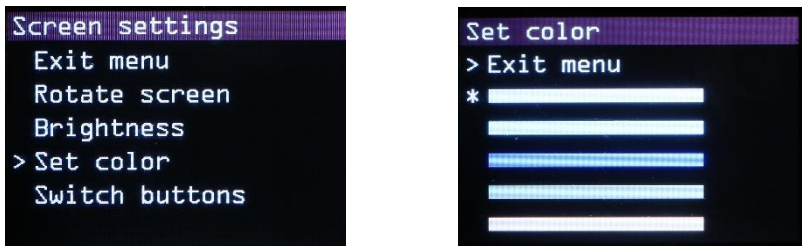

Scegliere uno dei colori dalla lista. Il colore attivo viene utilizzato per tutte le indicazioni, tranne che per i colori della rosa dei venti.

*Cambiare i pulsanti (switch buttons)*

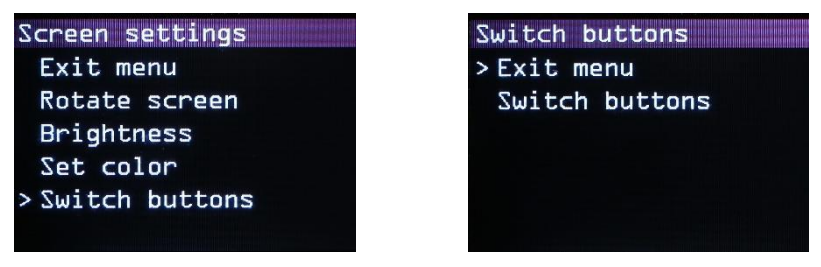

La selezione dei menu e la loro conferma possono essere invertite utilizzando la funzione dei pulsanti di commutazione. Il pulsante on/off rimane sempre attivo sotto il pulsante sinistro (pulsanti sulla parte superiore della bussola).

#### *Indicatori del corso*

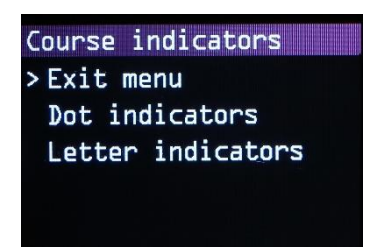

Scegliete qui per gli indicatori Dot (punti) o per gli indicatori Letter (N e S).

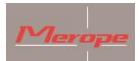

#### **2.3.5 Spegni la bussola:**

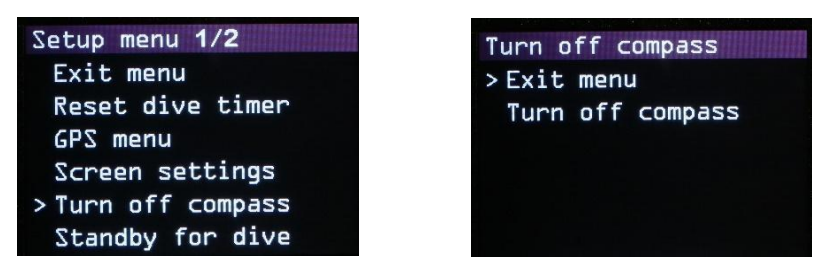

La bussola si spegnera.

#### **2.3.6 Standby per immersione:**

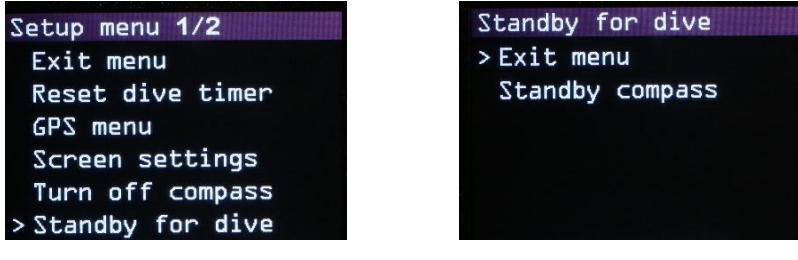

Lo schermo si spegne per risparmiare energia. La bussola rimane attiva sullo sfondo. Ad una profondità di circa 30 cm, lo schermo si riaccende automaticamente. Oppure quando viene premuto un pulsante.

#### **2.3.7 Calibra i sensori**

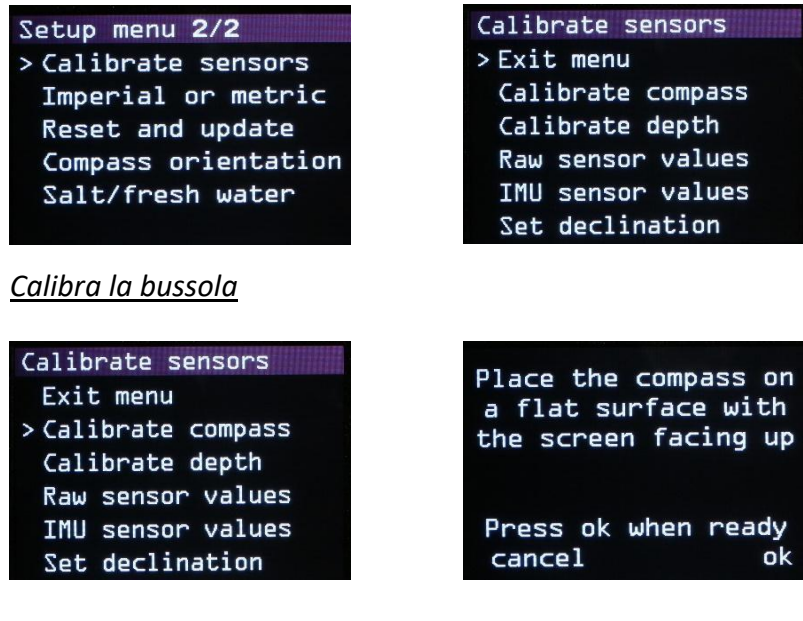

Questa funzione ha lo scopo di calibrare il sensore della bussola. Questo viene fatto su una piastra orizzontale calibrata e normalmente non ha bisogno di essere ripetuto.

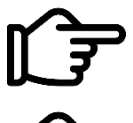

La calibrazione da parte dell'utente finale può essere fatta solo quando è disponibile una superficie perfettamente orizzontale (in direzione x e y) (livella a bolla).

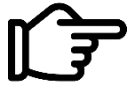

Si prega di notare che non vi è alcuna influenza magnetica da parte di metalli, magneti, apparecchi elettrici, telefoni cellulari, ecc.

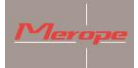

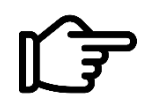

Calibrare solo su una superficie perfettamente orizzontale; utilizzare una livella per questo! Altrimenti ci sarà una deviazione nella chiarezza della bussola.

Seguire le istruzioni per calibrare la bussola e salvare i valori.

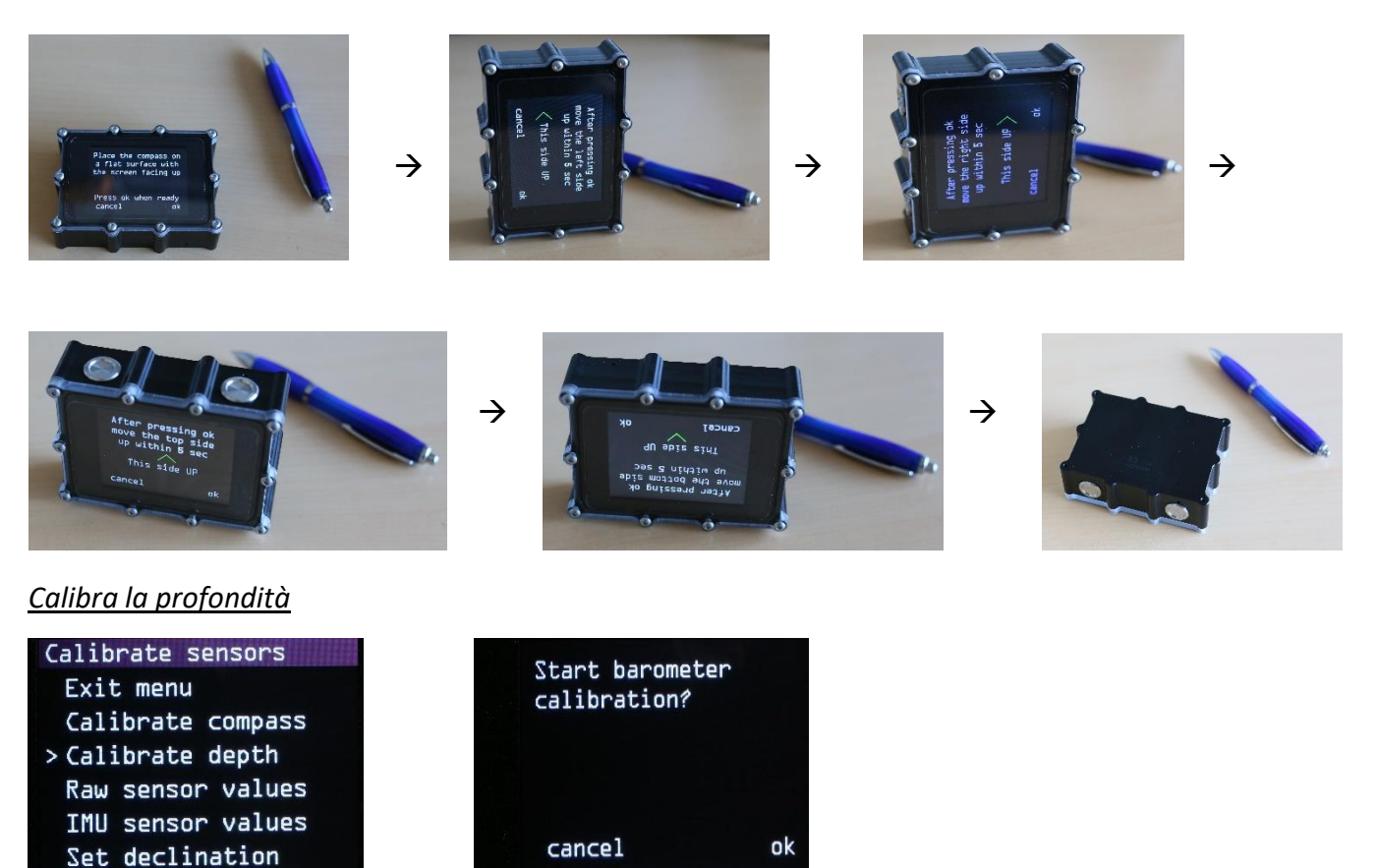

L'indicazione di profondità risponde anche alla pressione dell'aria/pressione atmosferica. Pertanto, è possibile che l'indicazione di profondità non mostri 00.0 quando è accesa. Ma per esempio su 00.2. Questo può essere resettato a 00.0 in questo menu.

#### *Valori grezzi dei sensori e valori dei sensori IMU*

Questa è l'uscita digitale del sensore MEMS. È destinato solo alle applicazioni di manutenzione dei punti di servizio.

*Imposta declinazione*

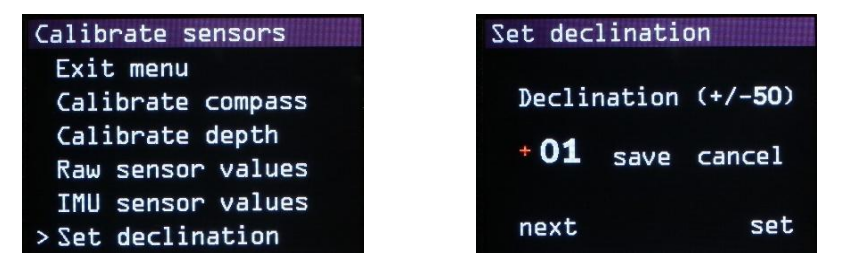

Il nord magnetico e il nord vero (poli geografici) non sono la stessa cosa. Il valore varia a seconda del luogo e può essere positivo o negativo. Inoltre, questo valore varia lentamente nel tempo.

Per esempio nel 2020:

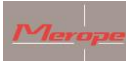

- Paesi Bassi + 1,88//Germania +3,1//Regno Unito +0,3//Belgio +1,92//Francia +2,3

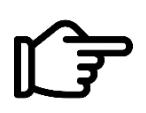

Questo valore deve essere regolato in base al luogo dell'immersione. Ci sono diversi siti web dove si possono trovare questi valori. ("declination magnetic field calculators" / "calcolatori di campo magnetico di declinazione")

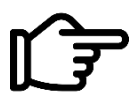

Se il valore di declinazione non è inserito o non è inserito correttamente, il nord sarà diverso dal nord effettivo.

**2.3.8 Imperiale o metrico**

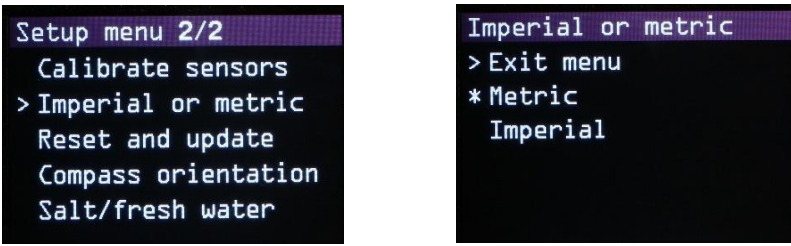

Selezionare qui il sistema di unità applicabile.

# **2.3.9 Resettare e ripristinare**

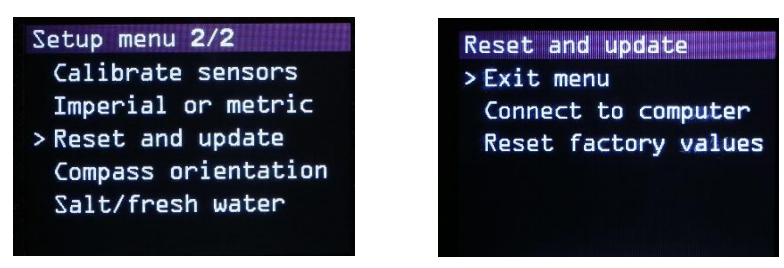

In questo menu, troverete "Connect to computer", "Reset factory values".

# *Collegare al computer*

Dopo questa scelta, sullo schermo appare "Listening to computer" e la bussola diventa visibile sul PC. Il software K22 DPV può ora essere collegato alla bussola. Per aggiornare il software: vedere il capitolo 8 'Aggiornamento del firmware'.

# *Ripristinare i valori di fabbrica*

Questa funzione ripristina i seguenti valori alle impostazioni di fabbrica:

Metrica/orientamento dello schermo/colore dello schermo/calibrazione bussola e barometro/ luminosità 100%/declinazione = 0

# **2.3.10 Orientamento bussola**

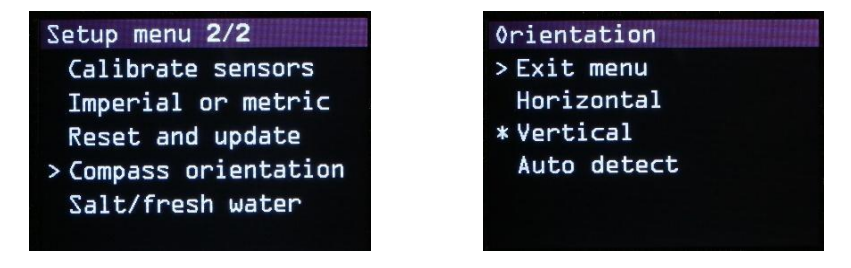

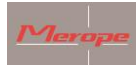

Seleziona se la bussola deve essere usata orizzontalmente o verticalmente. Questo è importante perché la compensazione dell'inclinazione della punta viene calcolata di conseguenza.

L'inclinazione della punta ha un campo di compensazione di + e -90 gradi. Se la bussola è al di fuori di questa gamma, la rosa della bussola diventa rossa. Questo indica che la bussola non può più compensare la punta e l'inclinazione.

La funzione di rilevamento automatico controlla automaticamente la posizione della bussola durante l'avvio.

# **2.3.11 Tipo acqua**

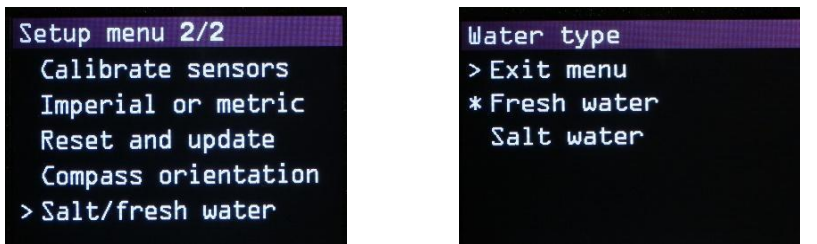

Seleziona se si tratta di acqua dolce o salata.

#### **3. Installazione della bussola sullo scooter**

Montare la bussola in un punto dello scooter dove sia facile da leggere e da usare. Un buon posto è la leva della maniglia.

Una staffa in alluminio con blocco adattatore per montare la bussola sulla leva della maniglia dello scooter è disponibile separatamente.

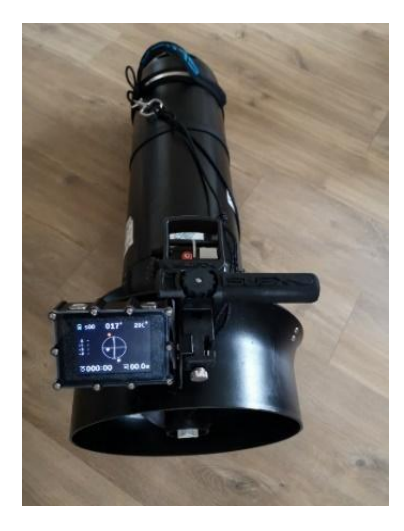

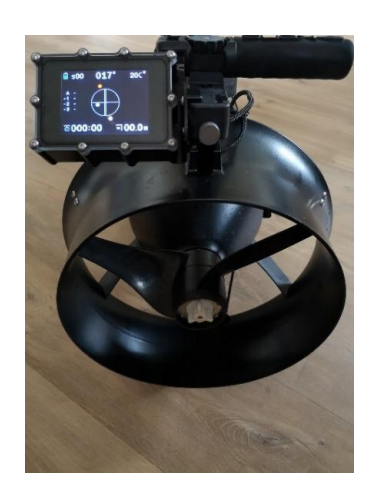

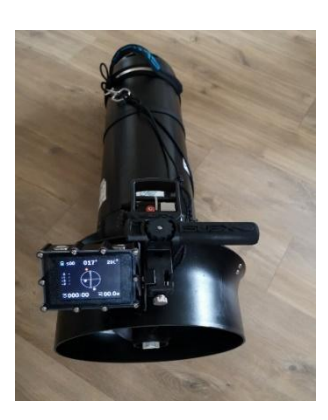

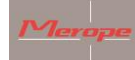

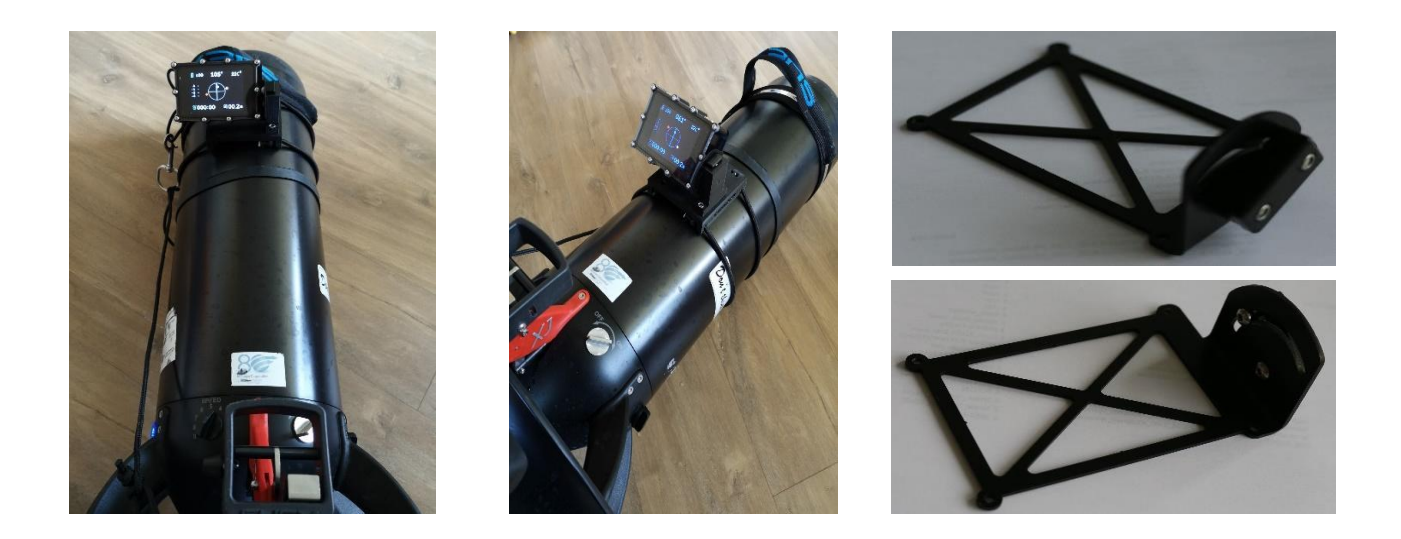

#### **3.1 Magnetismo**

Poiché la bussola reagisce al magnetismo, reagirà anche ad altri campi magnetici, causati per esempio dalla corrente attraverso i cavi del motore o dai magneti nel motore. La posizione della bussola dovrebbe essere scelta in modo che la sua influenza sia minima. Le prove possono essere fatte dando più o meno "gas". Si può vedere l'influenza del magnetismo del motore o dei cavi.

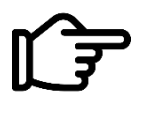

Quando si monta la bussola, assicurarsi che non vengano utilizzati metalli magnetici. Alcune varianti di acciaio inossidabile sono magnetiche. L'acciaio ordinario non è adatto.

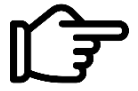

Un altro scooter che viaggia nelle vicinanze può anche influenzare il campo magnetico. Mantenere sempre almeno 1 metro di distanza

Dopo il montaggio, l'equilibrio dello scooter deve essere controllato in acqua. La bussola è circa 110 grammi negativi.

#### **4. Determina la direzione**

Assicurati che la doppia linea della rosa dei venti sia parallela alla lunghezza dello scooter.

Il punto rosso (o la N) indica il nord; il punto bianco (o la S) di fronte il sud.

*Funzione manuale di direzione*:

Utilizzando la funzione di prua manuale, la direzione può essere facilmente fissata nella rosa della bussola.

Procedere come segue:

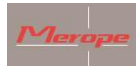

Puntare lo scooter in direzione dell'oggetto verso cui si vuole navigare. Premi una volta il pulsante destro. Un punto giallo apparirà nella rosa della bussola. Allo stesso tempo, la direzione viene aggiunta digitalmente nella tabella sotto "A".

Il punto giallo deve rimanere in cima alla doppia linea. Questa è la direzione della rotta/testa selezionata.

# *Funzione di direzione GPS:*

Questa funzione funziona solo se i segnali GPS possono essere ricevuti. Per fare questo, la bussola deve avere una vista libera del cielo. Preferibilmente un raggio d'azione il più ampio possibile. Per esempio, 360 gradi di vista senza ostacoli.

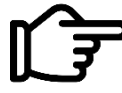

Questo significa che il segnale GPS non può essere ricevuto sotto l'acqua o in una grotta, per esempio.

Se viene ricevuto un numero sufficiente di satelliti GPS, "Sxx" apparirà nell'angolo in alto a sinistra della schermata principale. Se ci sono più di 4 satelliti in questo campo, il posizionamento è possibile. Più satelliti rendono il posizionamento più accurato.

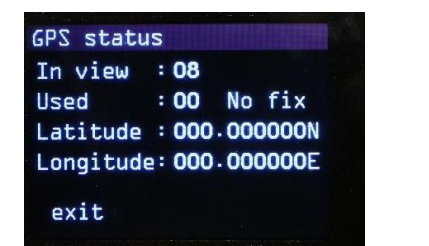

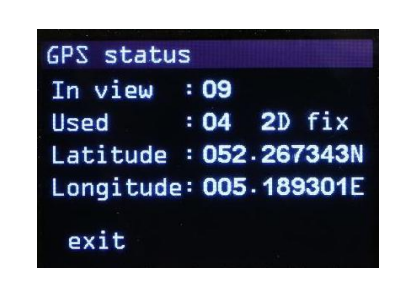

Bad GPS signal Good GPS signal

Quando si seleziona una posizione dalle posizioni GPS salvate, la direzione viene impostata automaticamente (punto giallo). La distanza dall'oggetto viene visualizzata anche sotto l'indicazione della temperatura: D xxxxm. Per esempio: D 0179m. Ciò significa che la distanza dalla posizione GPS selezionata è di 179 metri.

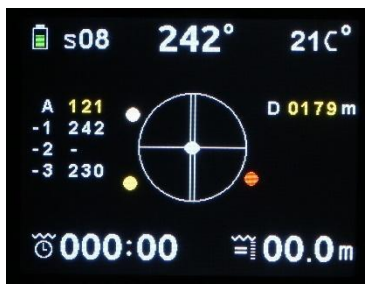

La direzione GPS può essere scelta sia sopra che sotto l'acqua. Per la corretta distanza dall'obiettivo, la ricezione GPS deve essere disponibile.

Dopo aver selezionato la direzione GPS sopra l'acqua, è possibile immergersi. La direzione della bussola rimane attiva sott'acqua..

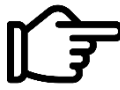

La distanza cambia solo se un segnale GPS è attivo. Se non c'è segnale GPS, la distanza rimarrà invariata.

Il puntino di direzione, la direzione sotto "A" e la distanza sono indicati in giallo.

Quando viene visualizzato D 9999m, significa che la distanza dall'oggetto è maggiore di 9999 metri.

Una nuova rotta può essere inserita premendo due volte il pulsante destro. La rotta attiva viene spostata in basso di una posizione per fare spazio alla nuova rotta.

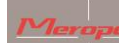

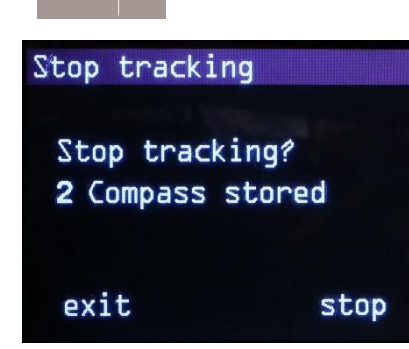

Se la prua GPS è attiva e si preme il pulsante destro, la bussola chiederà se la prua deve essere fermata e se ne deve scegliere una nuova. "Fermare la prua? 1,2,3,4,5 "

Se si sceglie "stop", la prua gialla scompare dallo schermo. La destinazione rimane ancora nella memoria.

# **5. Carica della bussola**

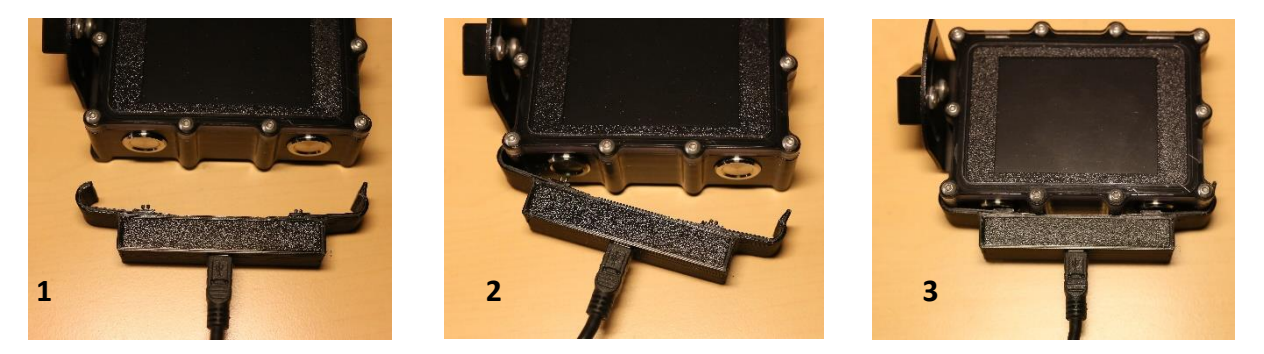

Premere la clip di ricarica sulla bussola. I due perni color oro devono fare contatto con i pulsanti. Vedere le immagini sopra per il fissaggio 1->2->3. La procedura per staccare la clip è invertita: 3->2->1. Non muovere la clip mentre è attaccata. Questo potrebbe danneggiare i perni a molla.

Successivamente collegare il cavo mini USB a un caricatore USB. Quando la batteria è in carica, una schermata di carica appare sullo schermo. Viene indicata la percentuale di carica. Questa schermata si spegne dopo circa 2 minuti. La carica continua fino a quando la batteria è piena. Dopo di che, la carica si spegne automaticamente. La ricarica di una batteria completamente scarica richiede circa 6-8 ore.

Toccando l'alloggiamento durante la carica, apparirà la schermata di carica per un breve periodo.

La ricarica della batteria funziona solo quando la temperatura ambiente è inferiore a 30ºC.

Se la batteria è/sarà piena e si usa la clip di ricarica, la schermata di ricarica non apparirà.

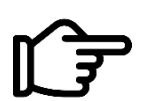

Utilizzare solo un caricabatterie con marchio CE che fornisca una corrente minima di 1 Ampere ad una tensione di 5 Volt.

Una tensione superiore a 5 Volt danneggerà irreparabilmente la bussola.

# **6. Manutenzione**

Dopo l'immersione: Sciacquare la bussola sotto l'acqua del rubinetto o in un contenitore di acqua di rubinetto pulita.

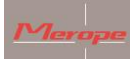

# **7. Installazione del software K22 DPV DPV sul computer (Windows)**

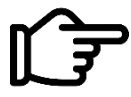

Questo software è necessario per trasferire le coordinate GPS alla bussola K22 DPV.

 $\label{eq:1} \frac{1}{2} \int_{\mathbb{R}^3} \frac{1}{\sqrt{2}} \, \mathrm{d} \mu \, \mathrm{d} \mu \, \mathrm$ 

Questo manuale presuppone un computer con Windows 10.

Accendere la bussola e andare a Menu -> Reset e aggiornamento -> Collegare al computer. Sullo schermo si legge ora: Listening to (Ascolto del) computer.

Vai al menu "Impostazioni" (settings) del computer/laptop e scegli "Dispositivi" (devices).

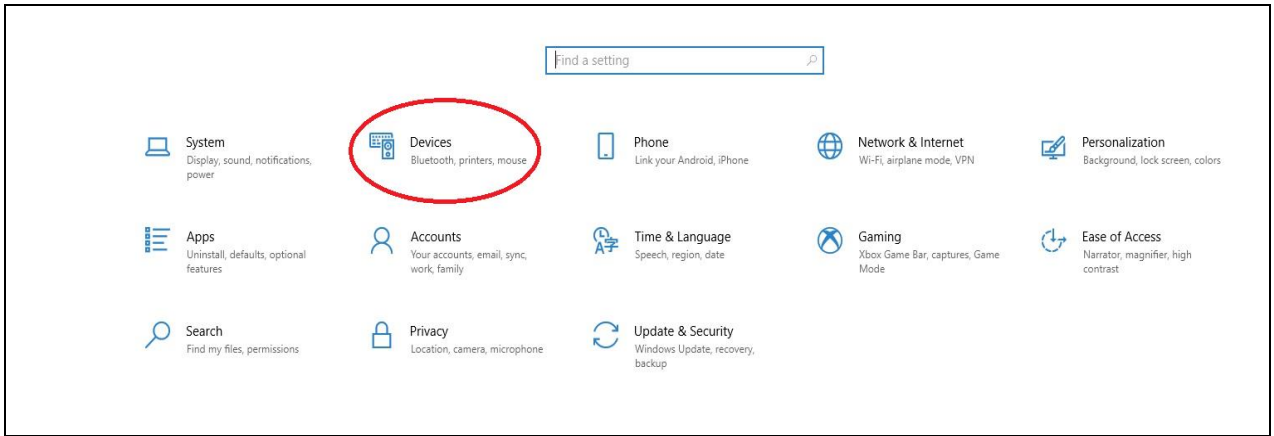

Poi scegli 'other devices' ('altri dispositivi') e cliccare sui seguenti passi come cerchiato.

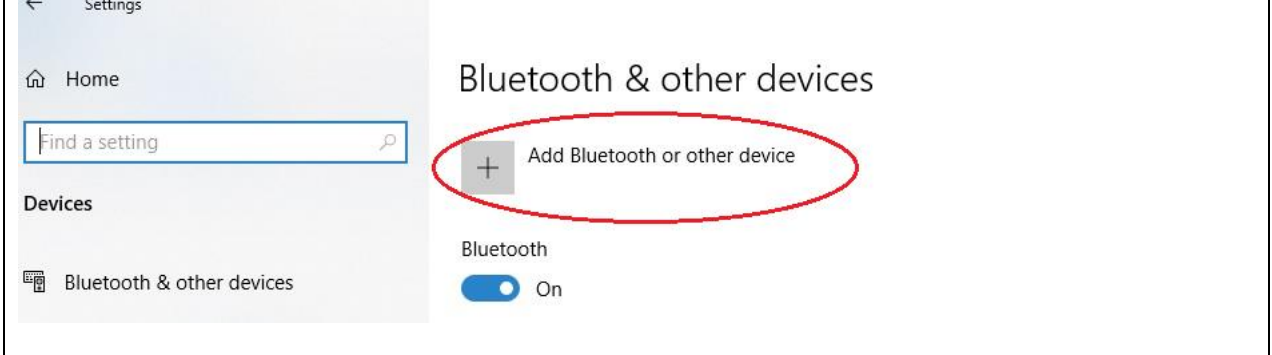

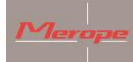

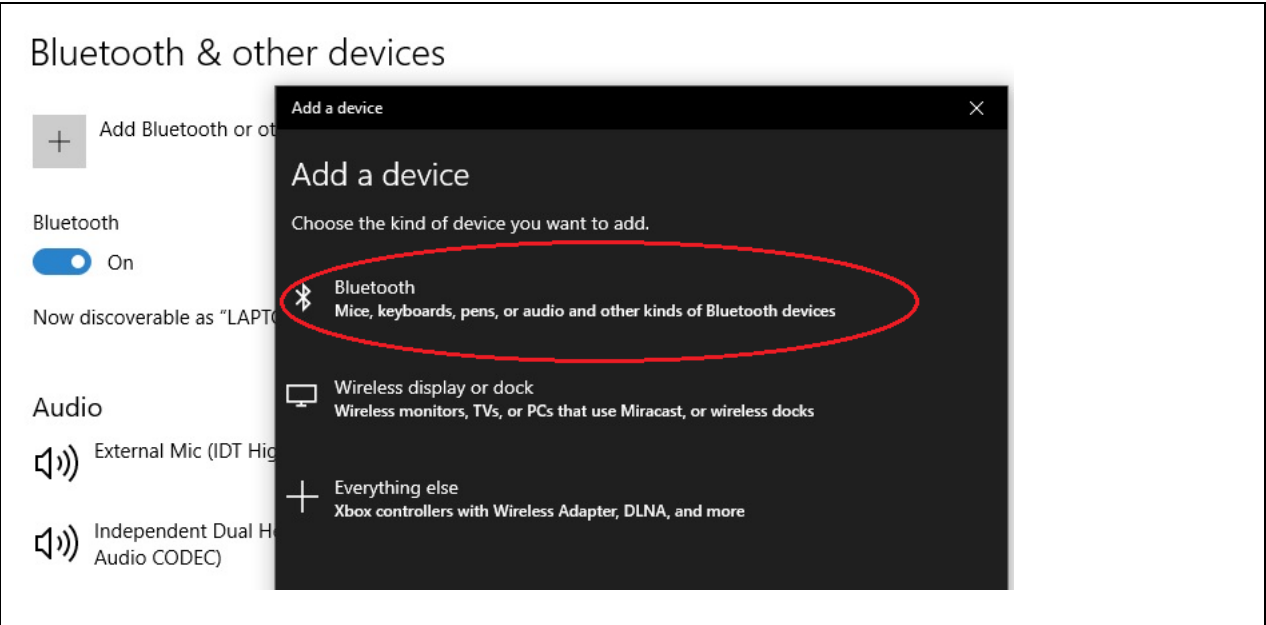

# Il computer rileva 'Mantis'. Clicca su 'Mantis' per aggiungere il dispositivo.

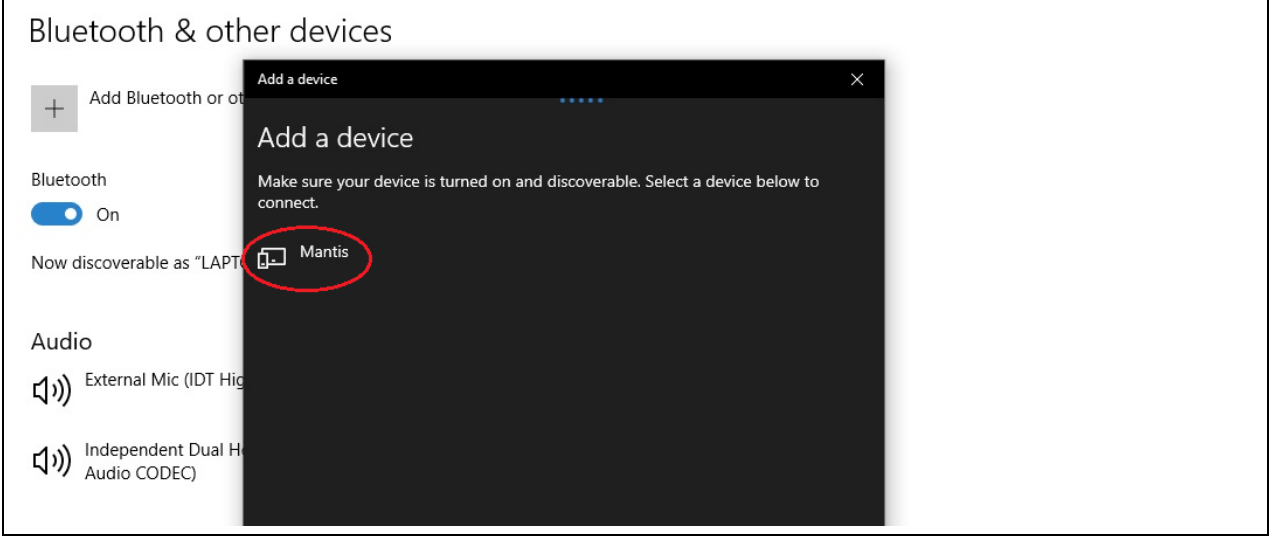

Inserire la password. La password è 0000 e non può essere modificata dall'utente. Clicca su 'Connect' per stabilire la connessione.

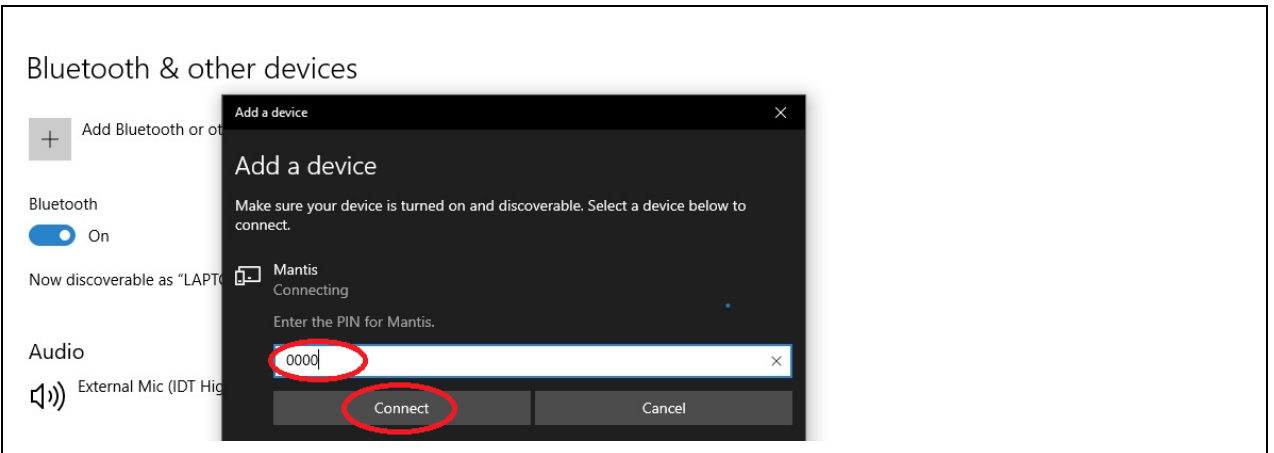

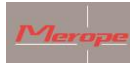

Dopo aver attivato la connessione, K22 DPV viene accoppiato. La connessione è ora pronta per l'uso.

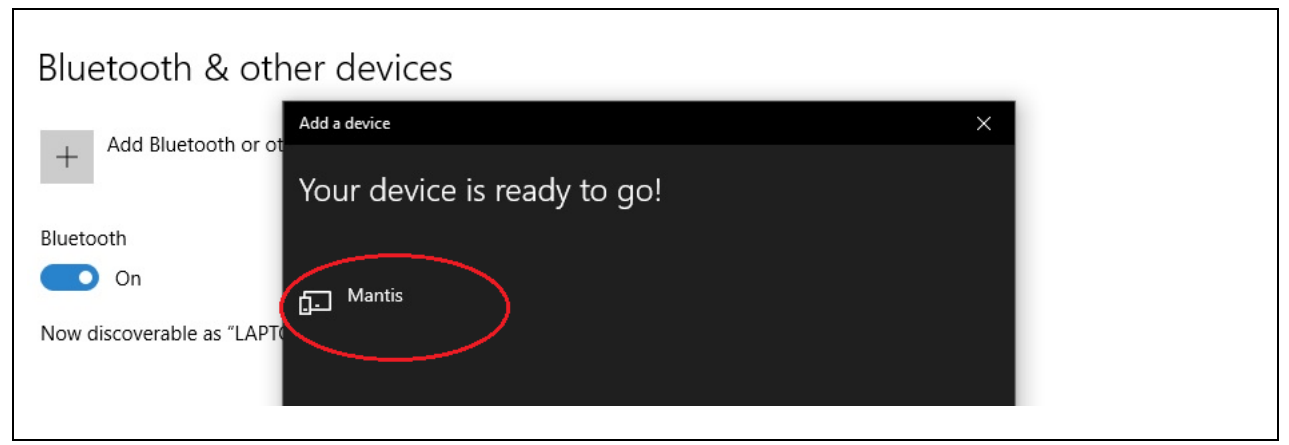

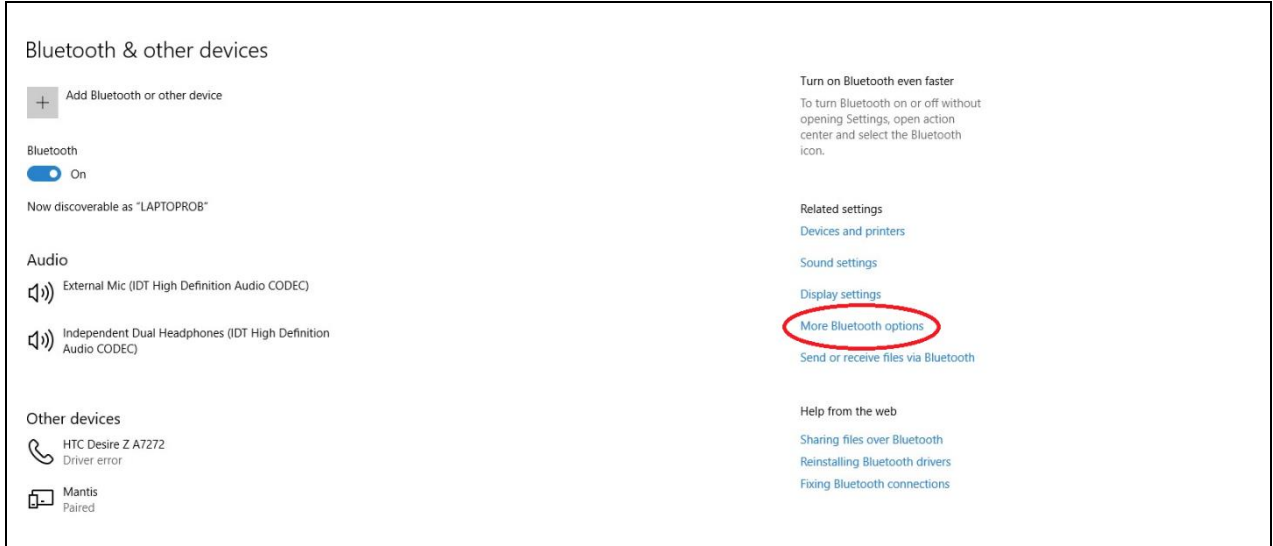

Poi seleziona la scheda 'COM ports' per scoprire le porte collegate a K22 DPV. La porta di comunicazione in uscita è la porta con cui il K22 DPV comunica. Questo numero di porta COM varia in Windows.

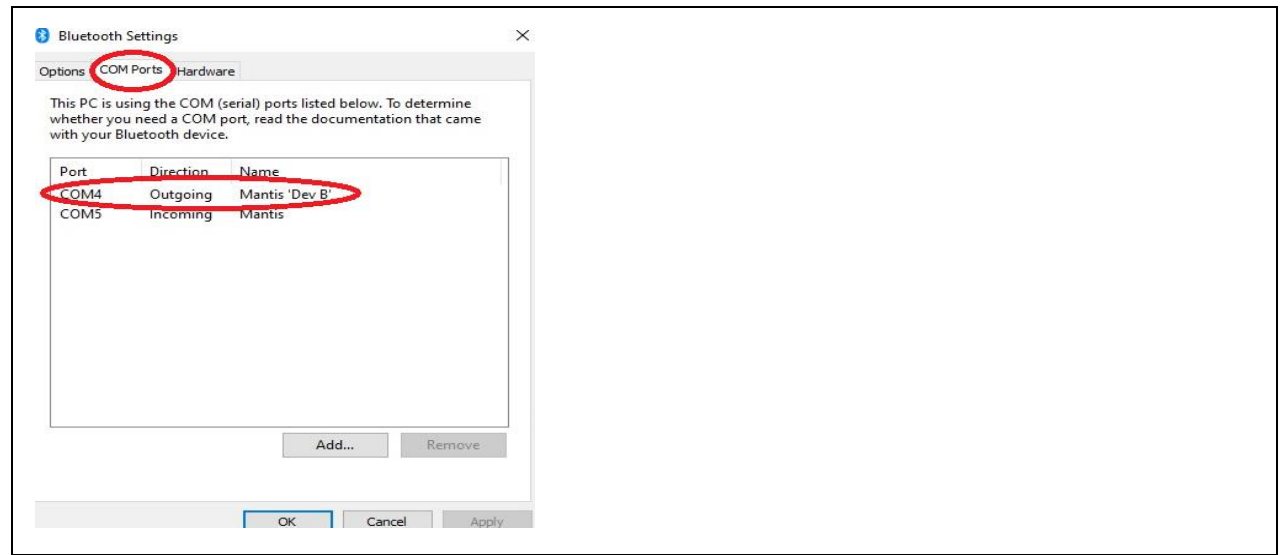

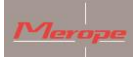

#### **Utilizzo del software K22 Win**

Ora avviate il programma K22 DPV.exe e seguite i prossimi passi:

- 1. Fare clic sul menu a tendina per scegliere una porta di comunicazione e selezionare la porta di comunicazione 'in uscita' di K22 DPV. In questo esempio COM3.
- 2. Cliccare su 'Connect' per attivare la connessione.

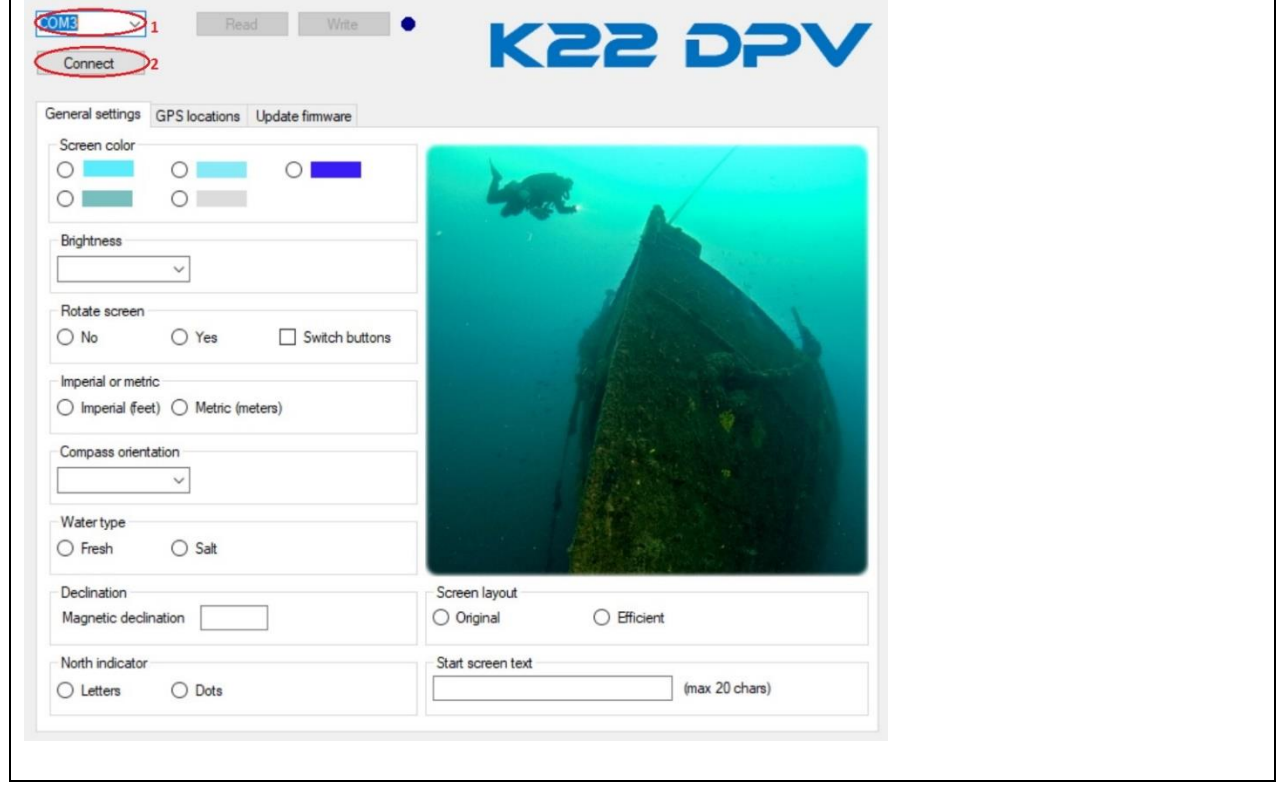

Quando la connessione è riuscita, il pulsante 'Connect' cambierà in 'Disconnect'.

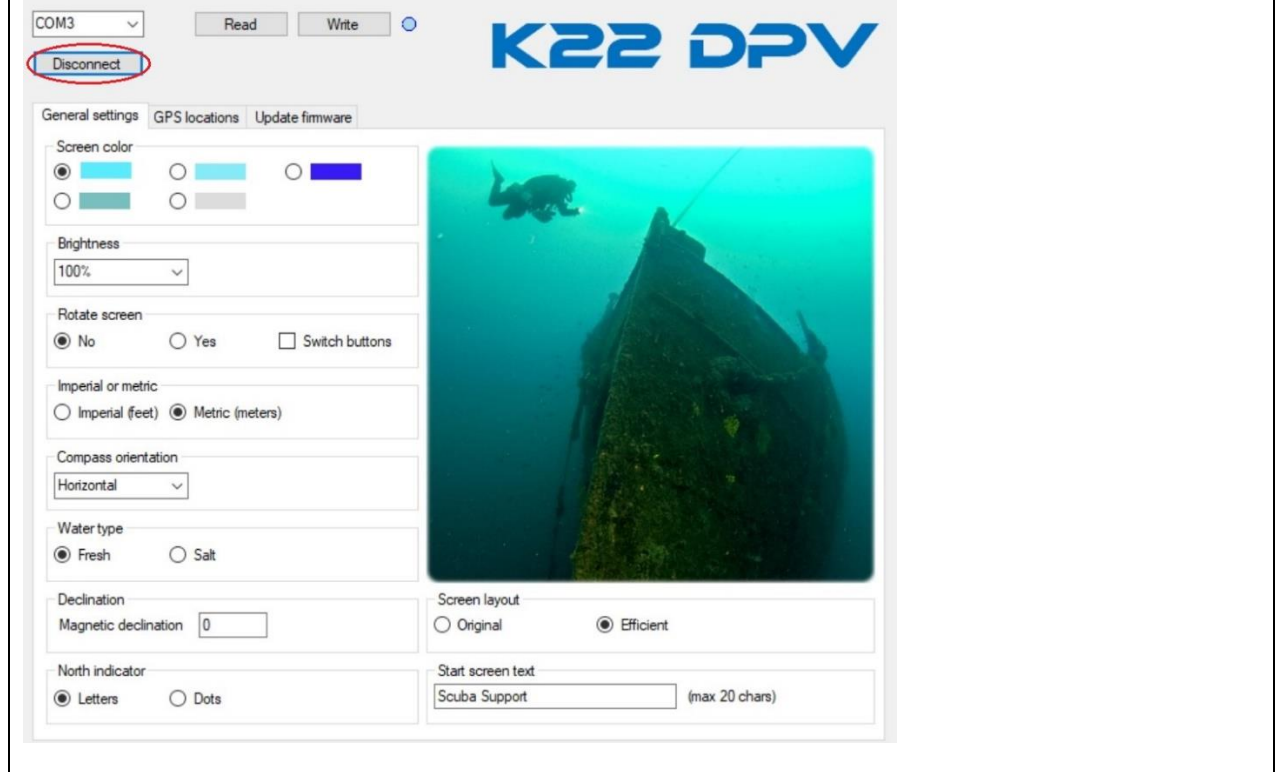

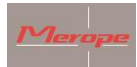

Le impostazioni di K22 DPV possono essere richiamate con il pulsante 'Read'. Dopo aver regolato le impostazioni desiderate, queste possono essere salvate nella bussola utilizzando il pulsante 'Write'.

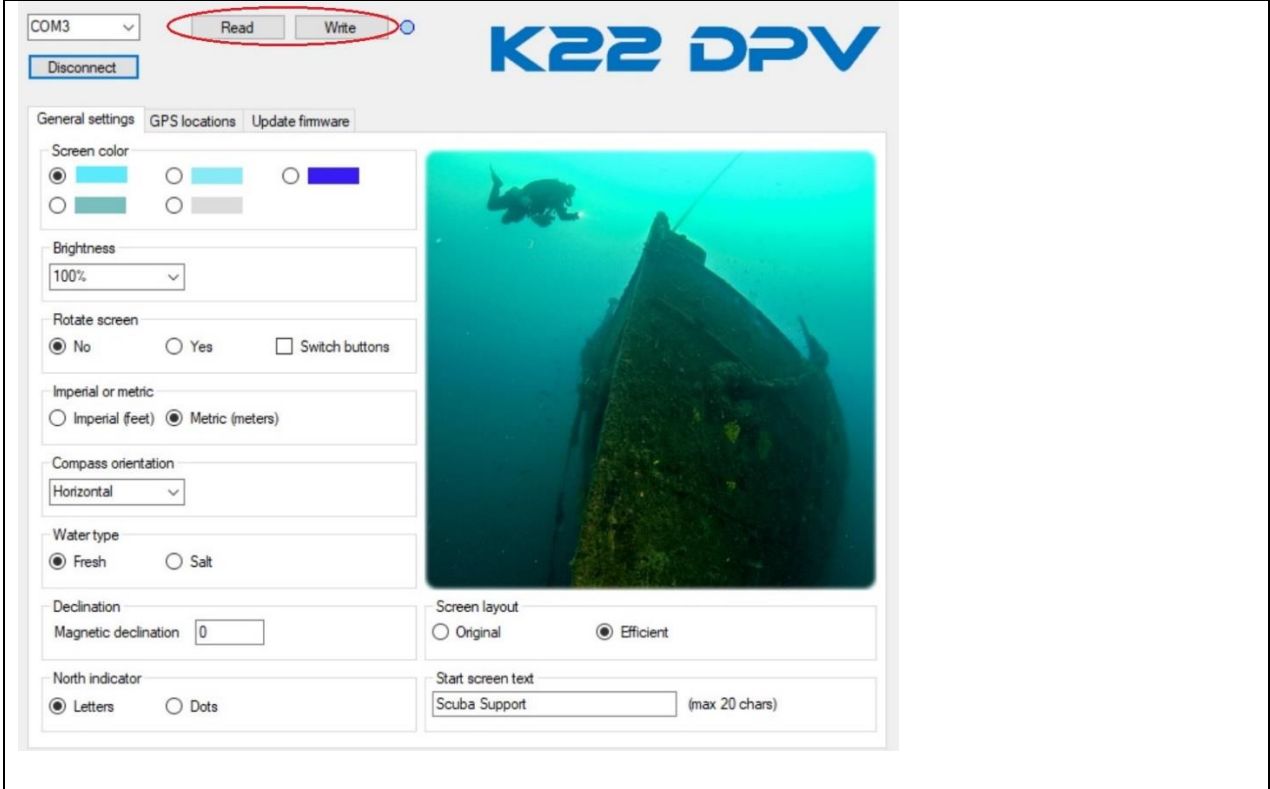

Qui puoi inserire il testo che vorresti vedere nella schermata iniziale della tua bussola, per esempio il tuo nome o la tua azienda.

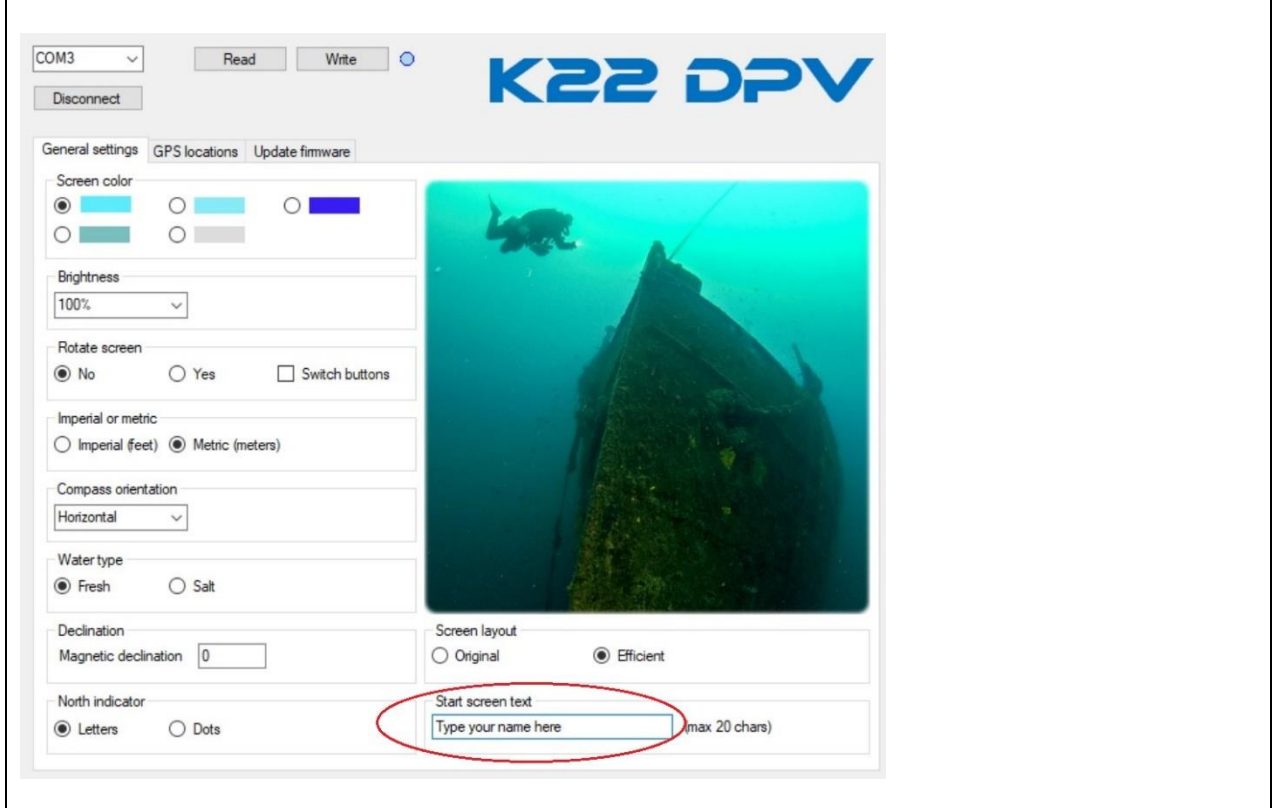

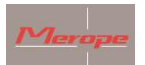

#### **Posizioni GPS**

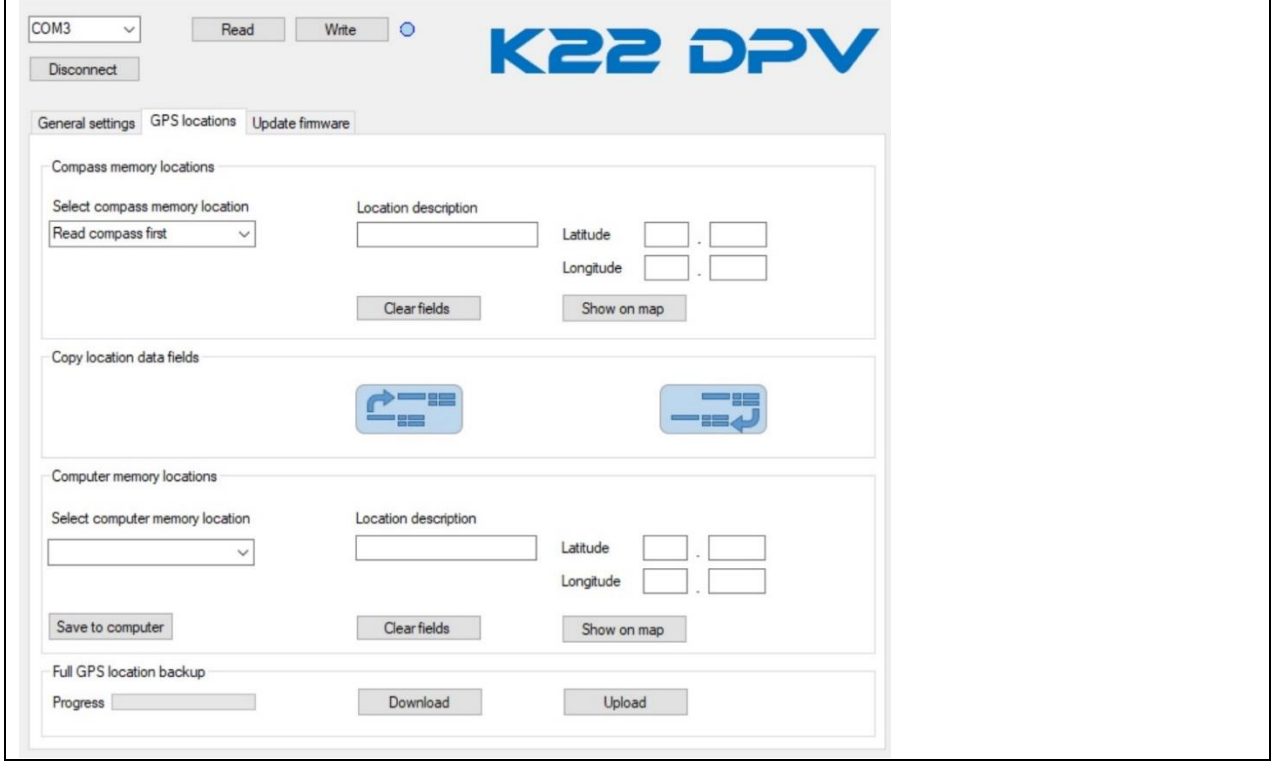

Una volta che la bussola è collegata al computer, le posizioni di memoria della bussola devono essere lette nel programma. Questo viene fatto usando il pulsante "Leggi" nella parte superiore della pagina K22 (accanto al pulsante "Scrivi").

Le "posizioni di memoria del computer" creano un file sul PC. In questo file si possono memorizzare 50 posizioni. Una posizione può essere recuperata da questo file e copiata nel campo dati della bussola. La bussola stessa ha un massimo di 20 posizioni di memoria. Poi selezionate una posizione di memoria nella bussola ed eseguite una "Write".

È anche possibile copiare una posizione di memoria dalla bussola al computer. Per farlo, usa le due frecce al centro dello schermo.

#### **8.Aggiornare il software**

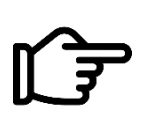

Controlla gli aggiornamenti della bussola K22 DPV su: [www.merope-engineering.com/downloads](http://www.merope-engineering.com/downloads)

Scarica e salva il file del firmware.

- Connettiti alla bussola come descritto sopra e vai alla terza scheda: 'Update firmware'.

- Nella riga 'Select file'('Seleziona file'), seleziona il file che è stato appena scaricato. (Questo è il file con l'estensione .mmf)

Il software Windows mostra la versione che è nella bussola e quella che sarà caricata.

- Quindi cliccare su 'Start upload'. Lo schermo di K22 DPV mostrerà un conto alla rovescia di 3, 2,

1 e poi inizia l'upload. La barra verde appare e diventerà completamente verde. Poi la seconda

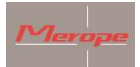

barra si riempie di verde. Questa, come la prima barra, dovrebbe diventare completamente verde. Il caricamento è quindi completo. La bussola si avvia automaticamente una volta e poi si spegne. Premere il pulsante di accensione per avviare la bussola.

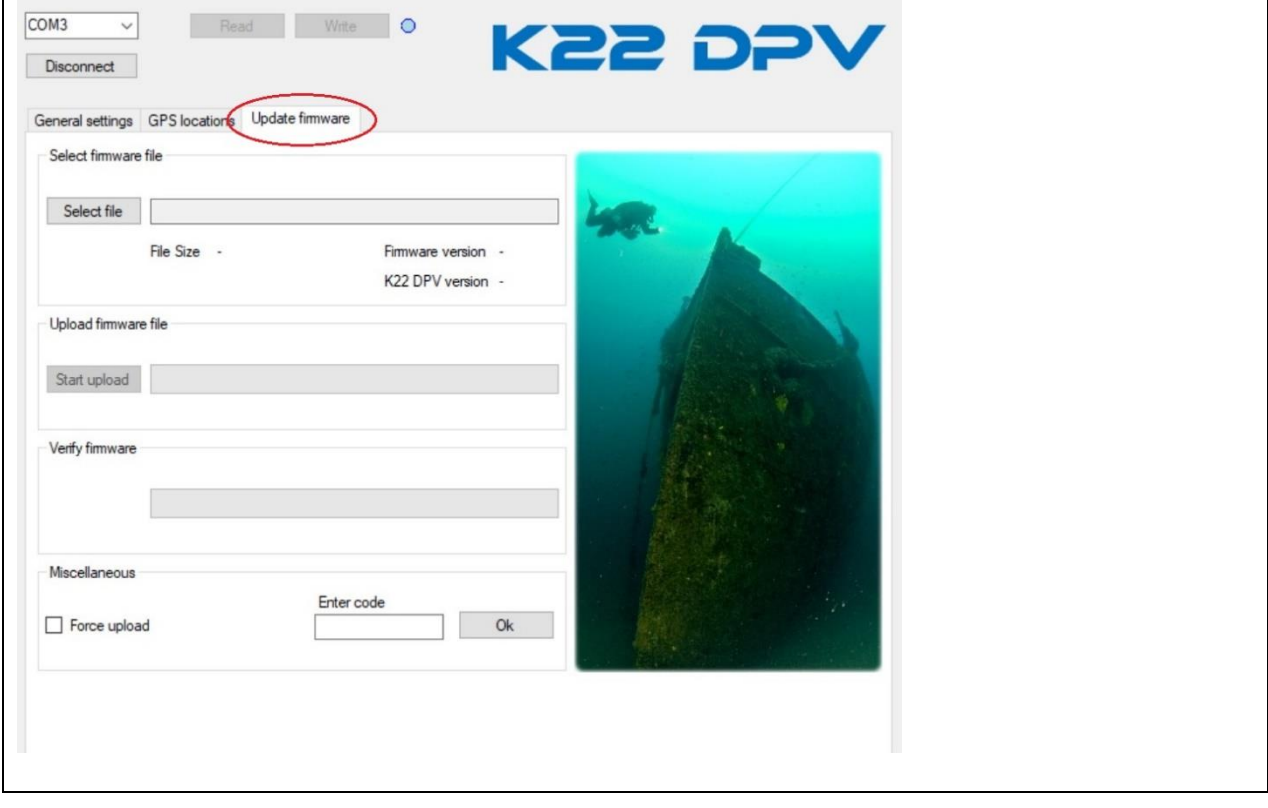

#### *Errore durante l'aggiornamento*

Cosa fare se si verifica un errore durante il processo di aggiornamento del firmware:

Se c'è un errore sullo schermo di K22 DPV Windows, non èandato a buon fine durante il caricamento del software.

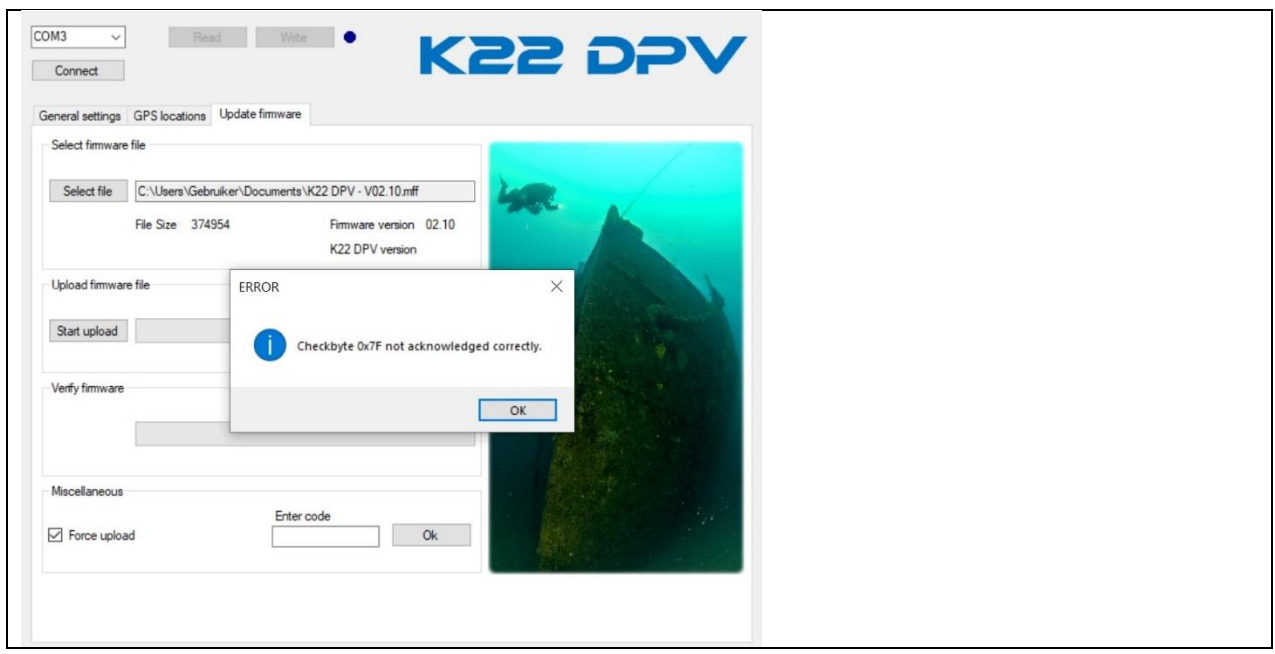

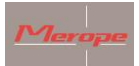

Quando si verifica questo errore, si possono verificare due situazioni:

- 1) La bussola K22 DPV può essere avviata come al solito;
- 2) La bussola non si avvia e lo schermo rimane nero.

Nel caso 1, ripetere la procedura di aggiornamento del software per assicurarsi che la nuova versione sia installata correttamente.

È importante che la bussola sia portata il più vicino possibile al ricetrasmettitore del PC o del portatile. Posizionare la bussola il più vicino possibile ad esso.

A volte si usa un dongle USB. In questo caso: mantenere una distanza di circa 10 cm. (vedere "Dongle USB").

Nel secondo caso, attendere 10 minuti prima di poter riavviare K22 DPV (pulsante on/off). Se questo funziona, avviare la procedura di aggiornamento standard come discusso al punto 1.

Se questo non funziona, eseguire quanto segue:

Accendere la bussola. Premere il pulsante di accensione, lo schermo rimane nero. Questo è normale. Poi segua i passi successivi:

Riavviare il software K22 DPV Windows!

Vai direttamente alla scheda 'update Firmware' -> scegli 'Force Upload' in basso. Ed esegui le istruzioni che appaiono nel menu di aiuto. Scegliere il file corretto e cliccare su upload.

Quando l'upload forzato è iniziato, appare la barra verde di avanzamento.

#### **Dongle USB**

Se la bussola è dotata di comunicazione Infra Red

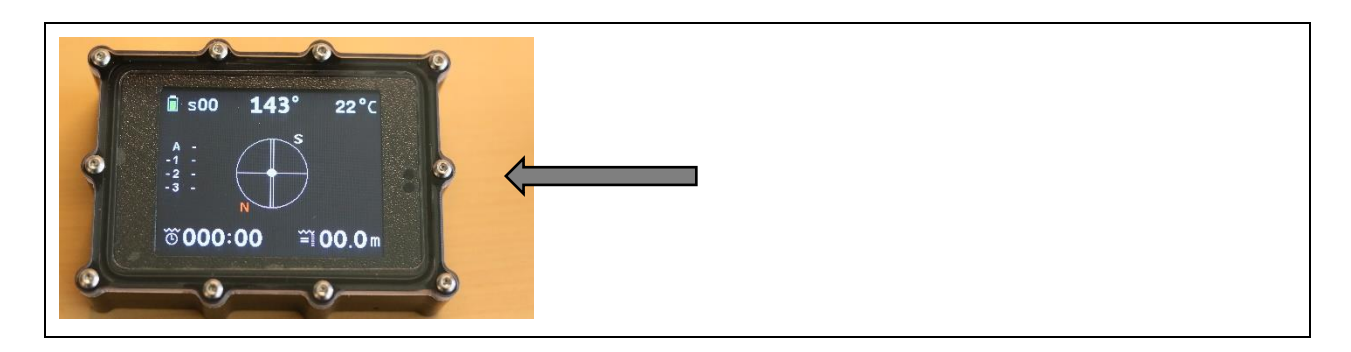

Queste bussole si riconoscono da due fori nella parte anteriore; sul lato destro. Dietro questi fori c'è il ricetrasmettitore a infrarossi. La connessione al PC avviene tramite il dongle USB in dotazione. Questo dongle deve essere inserito in un PC Windows 10 o in un portatile Windows. Windows installerà i driver automaticamente.

Il dongle USB ha un LED di accensione "ok" che indica una connessione USB funzionante. Questo LED Power "ok" è costantemente acceso. Durante la trasmissione e la ricezione, un LED rosso e

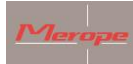

uno verde lampeggiano alternativamente. Questi LED indicano che il trasferimento dei dati è attivo.

I LED infrarossi funzionano in modo invisibile; sono dietro l'estremità del dongle USB (vedi freccia).

Poiché la comunicazione a infrarossi funziona con la luce, la bussola deve "vedere" il lato del dongle USB. Posizionare la bussola in modo che i due fori della bussola siano direttamente opposti al lato del dongle USB. Scegliere una distanza di circa 10 cm tra il dongle USB e la bussola (vedi foto).

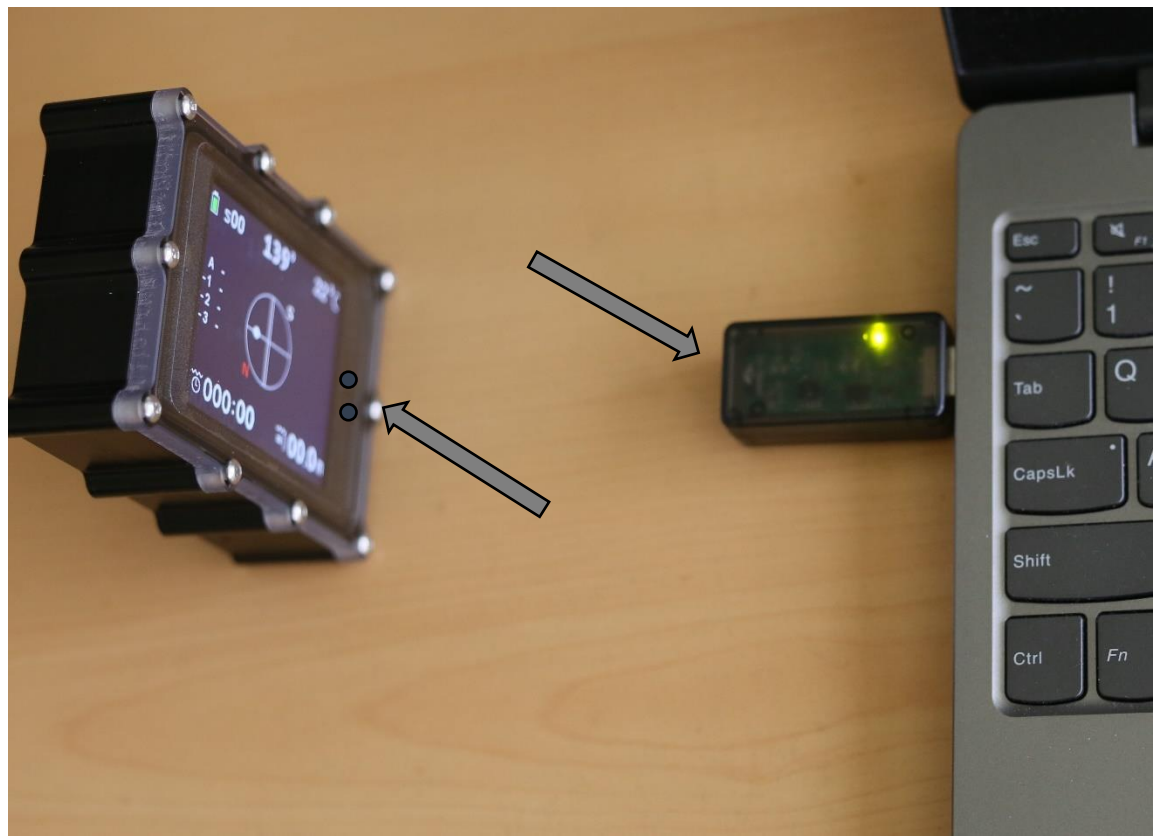

Preparare la bussola per la connessione dei dati (Reset e aggiornamento->Collegamento al computer ->Ascolto al computer via infrarossi).

1)

2) Nell'applicazione K22 win, seleziona la porta Com corrispondente del dongle USB.

3) Scegliete "connect"; il PC si collegherà alla bussola e "connect" cambierà in "disconnect". 4) Le schede Impostazioni generali, Posizione GPS e Aggiornamento firmware sono ora disponibili.

Ulteriore utilizzo del software K22 Win: seguire le istruzioni in "Utilizzo del software K22 Win" (vedi sopra)